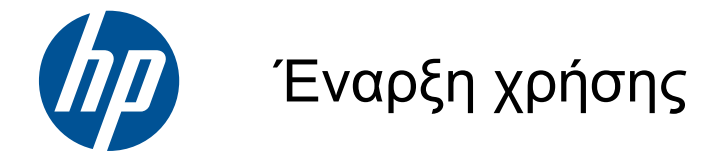

HP Mini

© Copyright 2010 Hewlett-Packard Development Company, L.P.

Οι ονομασίες Microsoft και Windows είναι σήματα κατατεθέντα της Microsoft Corporation στις Η.Π.Α. Το λογότυπο SD είναι εμπορικό σήμα που ανήκει στον κάτοχο αυτού.

Οι πληροφορίες στο παρόν έγγραφο μπορεί να αλλάξουν χωρίς προειδοποίηση. Οι μοναδικές εγγυήσεις για τα προϊόντα και τις υπηρεσίες της HP είναι αυτές που ορίζονται στις ρητές δηλώσεις εγγύησης που συνοδεύουν αυτά τα προϊόντα και αυτές τις υπηρεσίες. Τίποτα από όσα αναφέρονται στο παρόν δεν πρέπει να εκληφθεί ως πρόσθετη εγγύηση. Η HP δεν θα φέρει ευθύνη για τεχνικά ή συντακτικά σφάλματα ή παραλείψεις που περιλαμβάνονται στο παρόν.

Δεύτερη έκδοση: Αύγουστος 2010

Αριθμός εγγράφου: 616943-152

#### **Σημείωση για το προϊόν**

Αυτός ο οδηγός περιγράφει λειτουργίες που είναι κοινές στα περισσότερα μοντέλα. Ορισμένες λειτουργίες μπορεί να μην είναι διαθέσιμες στο δικό σας υπολογιστή.

#### **Όροι χρήσης λογισμικού**

Εγκαθιστώντας, αντιγράφοντας, λαμβάνοντας ή χρησιμοποιώντας με άλλον τρόπο οποιοδήποτε προϊόν λογισμικού προεγκατεστημένο σε αυτόν τον υπολογιστή, συμφωνείτε με τους όρους της άδειας χρήσης τελικού χρήστη της HP. Εάν δεν αποδέχεστε τους όρους της άδειας χρήσης, έχετε δικαίωμα να επιστρέψετε ολόκληρο το προϊόν (υλικό και λογισμικό), εφόσον δεν έχει χρησιμοποιηθεί, εντός 14 ημερών και να λάβετε αποζημίωση, σύμφωνα με την πολιτική περί επιστροφών που ισχύει στον τόπο αγοράς του προϊόντος.

Για περισσότερες πληροφορίες ή για να ζητήσετε πλήρη αποζημίωση για τον υπολογιστή, επικοινωνήστε με το κατάστημα αγοράς από το οποίο προμηθευτήκατε το προϊόν.

# **Προειδοποίηση σχετικά με την ασφάλεια**

**ΠΡΟΕΙΔ/ΣΗ!** Για να μειώσετε την πιθανότητα τραυματισμού λόγω θερμότητας ή υπερθέρμανσης του υπολογιστή, μην τοποθετείτε τον υπολογιστή επάνω στα πόδια σας και μην φράζετε τους αεραγωγούς. Να χρησιμοποιείτε τον υπολογιστή μόνο επάνω σε σκληρή και επίπεδη επιφάνεια. Βεβαιωθείτε ότι ο αεραγωγός δεν φράζεται από κάποια άλλη σκληρή επιφάνεια, όπως προαιρετικό εκτυπωτή που βρίσκεται δίπλα στον υπολογιστή, ή από κάποια μαλακή επιφάνεια, όπως μαξιλάρια, χοντρά υφάσματα ή ρούχα. Επίσης, μην αφήνετε το τροφοδοτικό AC να έρχεται σε επαφή με το δέρμα σας ή με μαλακές επιφάνειες, όπως μαξιλάρια, χοντρά υφάσματα ή ρούχα, κατά τη διάρκεια της λειτουργίας. Ο υπολογιστής και το τροφοδοτικό AC πληρούν τα όρια θερμοκρασίας επιφανειών στις οποίες έχει πρόσβαση ο χρήστης, όπως αυτά ορίζονται από το διεθνές πρότυπο για την ασφάλεια εξοπλισμού τεχνολογίας πληροφοριών (IEC 60950).

# Πίνακας περιεχομένων

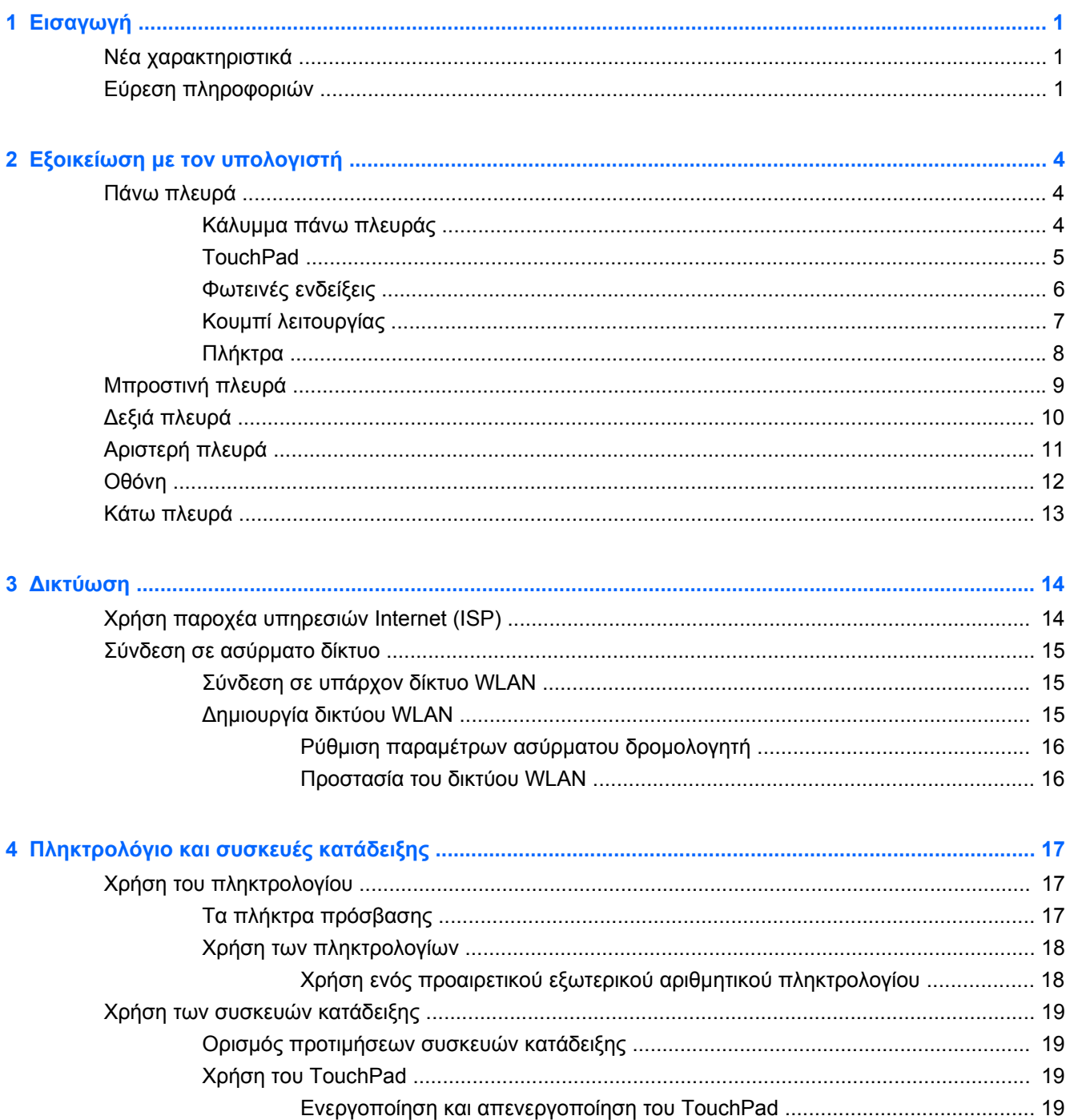

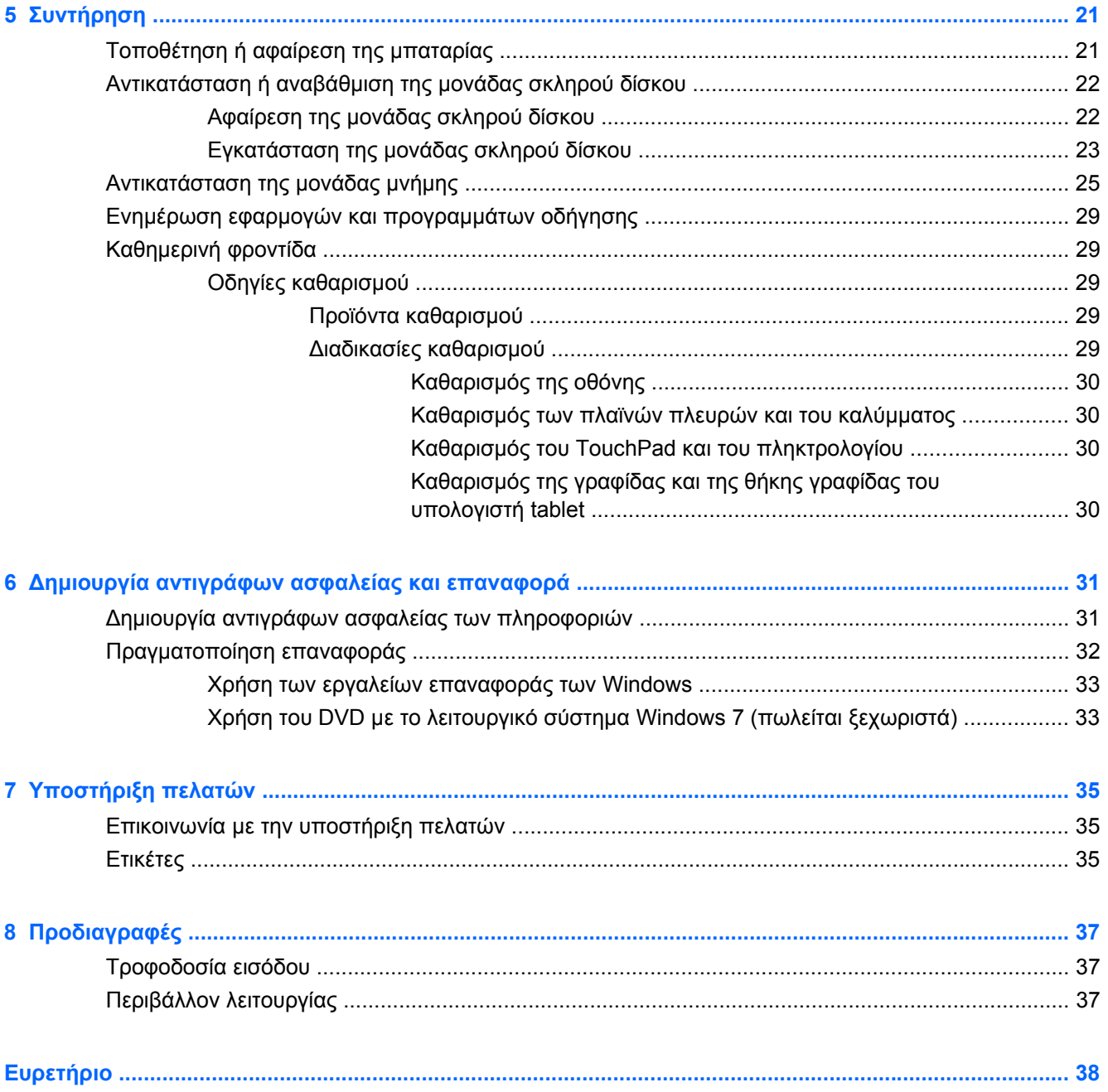

# <span id="page-6-0"></span>**1 Εισαγωγή**

- Νέα χαρακτηριστικά
- Εύρεση πληροφοριών

Αφού εγκαταστήσετε και δηλώσετε τον υπολογιστή, είναι σημαντικό να πραγματοποιήσετε τα παρακάτω βήματα:

- **Σύνδεση στο Internet** Δημιουργήστε ένα ενσύρματο ή ασύρματο δίκτυο για πρόσβαση στο Internet. Για περισσότερες πληροφορίες, ανατρέξτε στην ενότητα [Δικτύωση](#page-19-0) στη σελίδα 14.
- **Ενημέρωση του λογισμικού προστασίας από ιούς** Προστατέψτε τον υπολογιστή σας από τις βλάβες που προκαλούν οι ιοί. Το λογισμικό είναι προεγκατεστημένο στον υπολογιστή και περιλαμβάνει μια περιορισμένη συνδρομή δωρεάν ενημερώσεων. Για περισσότερες πληροφορίες, ανατρέξτε στον Οδηγό αναφοράς φορητού υπολογιστή ΗΡ. Για οδηγίες σχετικά με την πρόσβαση σε αυτόν τον οδηγό, ανατρέξτε στην ενότητα Εύρεση πληροφοριών στη σελίδα 1.
- **Εξοικείωση με τον υπολογιστή** Ενημερωθείτε για τις λειτουργίες του υπολογιστή. Για περισσότερες πληροφορίες, ανατρέξτε στις ενότητες Εξοικείωση με τον [υπολογιστή](#page-9-0) στη [σελίδα](#page-9-0) 4 και [Πληκτρολόγιο](#page-22-0) και συσκευές κατάδειξης στη σελίδα 17.
- **Δημιουργία δίσκων εικόνας συστήματος** Προετοιμαστείτε για επαναφορά του λειτουργικού συστήματος και των εφαρμογών λογισμικού στις εργοστασιακές ρυθμίσεις, σε περίπτωση αστάθειας ή βλάβης του συστήματος. Για οδηγίες, ανατρέξτε στην ενότητα [Δημιουργία](#page-36-0) [αντιγράφων](#page-36-0) ασφαλείας και επαναφορά στη σελίδα 31.
- **Εύρεση εγκατεστημένου λογισμικού** Δείτε μια λίστα με το λογισμικό που είναι προεγκατεστημένο στον υπολογιστή. Επιλέξτε **Έναρξη > Όλα τα προγράμματα**. Για λεπτομέρειες σχετικά με τη χρήση του λογισμικού που περιλαμβάνεται στον υπολογιστή, ανατρέξτε στις οδηγίες του κατασκευαστή του λογισμικού, οι οποίες ενδέχεται να παρέχονται με το λογισμικό ή στην τοποθεσία web του κατασκευαστή.

# **Νέα χαρακτηριστικά**

Το αδιάβροχο πληκτρολόγιο και το ανθεκτικό πλαστικό περίβλημα έχουν σχεδιαστεί ειδικά για τους αρχάριους χρήστες υπολογιστών.

# **Εύρεση πληροφοριών**

Ο υπολογιστής διαθέτει αρκετούς πόρους που μπορούν να σας βοηθήσουν στην εκτέλεση διαφόρων εργασιών.

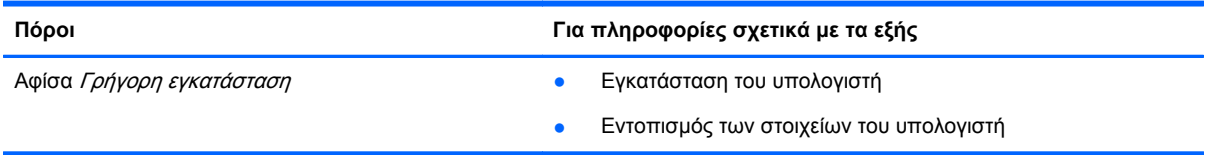

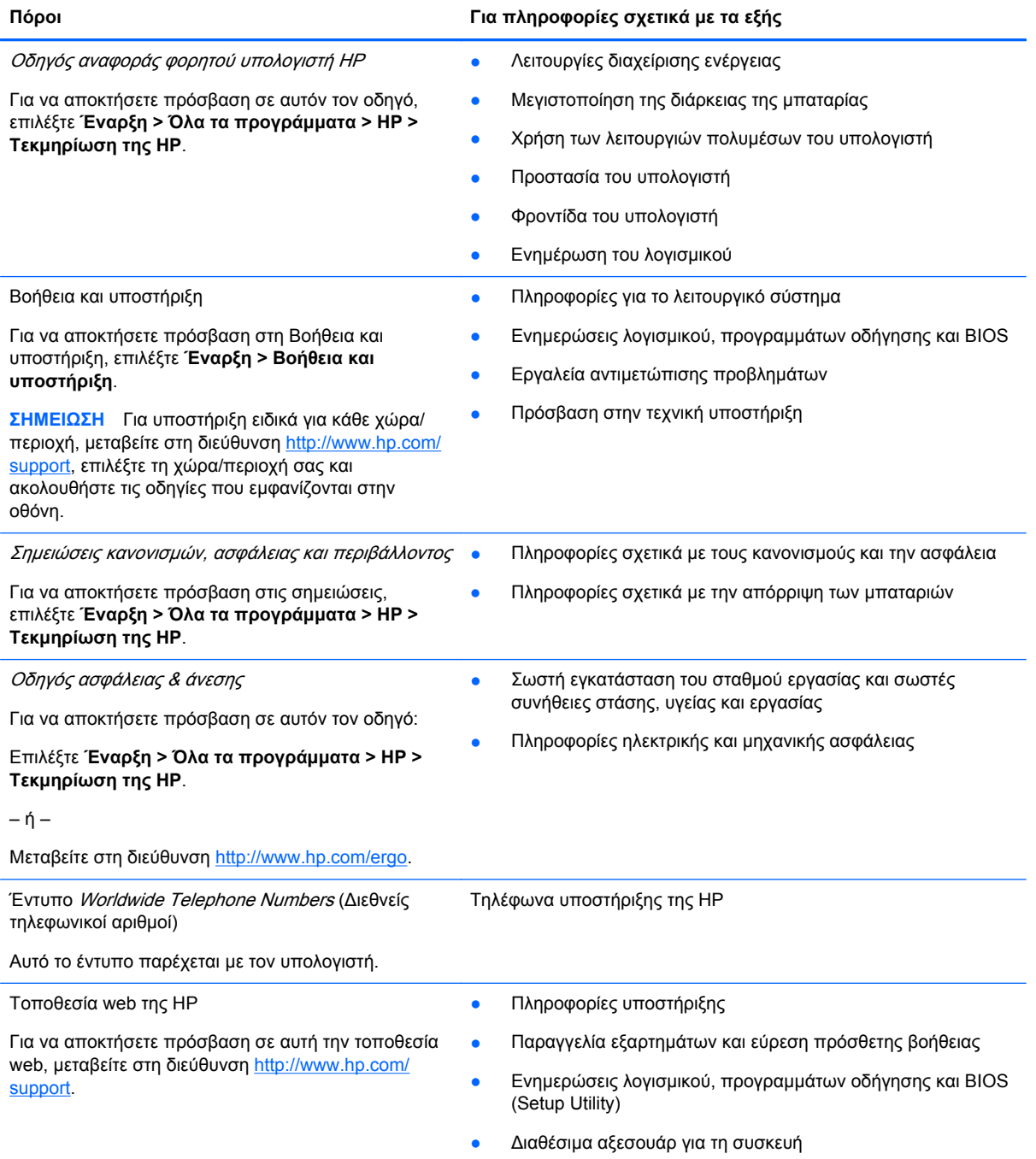

#### **Πόροι Για πληροφορίες σχετικά με τα εξής**

Περιορισμένη εγγύηση\*

Πληροφορίες εγγύησης

Για να αποκτήσετε πρόσβαση στην εγγύηση:

Επιλέξτε **Έναρξη > Όλα τα προγράμματα > HP > Τεκμηρίωση της HP**.

– ή –

Μεταβείτε στη διεύθυνση [http://www.hp.com/go/](http://www.hp.com/go/orderdocuments) **orderdocuments** 

#### **\*ΔΗΛΩΣΗ ΠΕΡΙΟΡΙΣΜΕΝΗΣ ΕΓΓΥΗΣΗΣ**

Η ρητή Περιορισμένη εγγύηση ΗΡ για το προϊόν σας βρίσκεται στους ηλεκτρονικούς οδηγούς του υπολογιστή ή/και στο CD/ DVD που περιλαμβάνεται στη συσκευασία. Σε ορισμένες χώρες/περιοχές, η Περιορισμένη εγγύηση ΗΡ περιλαμβάνεται στη συσκευασία σε έντυπη μορφή. Στις χώρες/περιοχές όπου η εγγύηση δεν παρέχεται σε έντυπη μορφή, μπορείτε να ζητήσετε ένα έντυπο αντίγραφο από τη διεύθυνση <http://www.hp.com/go/orderdocuments> ή στέλνοντας επιστολή στη διεύθυνση:

- **Βόρεια Αμερική**: Hewlett-Packard, MS POD, 11311 Chinden Blvd, Boise, ID 83714, ΗΠΑ
- **Ευρώπη, Μέση Ανατολή, Αφρική**: Hewlett-Packard, POD, Via G. Di Vittorio, 9, 20063, Cernusco s/Naviglio (MI), Ιταλία
- **Ασία-Ειρηνικός**: Hewlett-Packard, POD, P.O. Box 200, Alexandra Post Office, Σιγκαπούρη 911507

Θα πρέπει να συμπεριλάβετε τον αριθμό προϊόντος, την περίοδο εγγύησης (βρίσκεται στην ετικέτα σειριακού αριθμού), το ονοματεπώνυμο και την ταχυδρομική σας διεύθυνση.

**ΣΗΜΕΙΩΣΗ** Αυτό το προϊόν είναι επιμορφωτικό εργαλείο κι όχι παιχνίδι. Οι χρήστες κάτω των 10 ετών πρέπει να επιβλέπονται από ενήλικα κατά τη χρήση του υπολογιστή, ιδιαίτερα ως προς την ασφαλή και ορθή χρήση του τροφοδοτικού, της μπαταρίας και του καλωδίου τροφοδοσίας.

# <span id="page-9-0"></span>**2 Εξοικείωση με τον υπολογιστή**

- Πάνω πλευρά
- [Μπροστινή](#page-14-0) πλευρά
- Δεξιά [πλευρά](#page-15-0)
- [Αριστερή](#page-16-0) πλευρά
- [Οθόνη](#page-17-0)
- Κάτω [πλευρά](#page-18-0)

# **Πάνω πλευρά**

# **Κάλυμμα πάνω πλευράς**

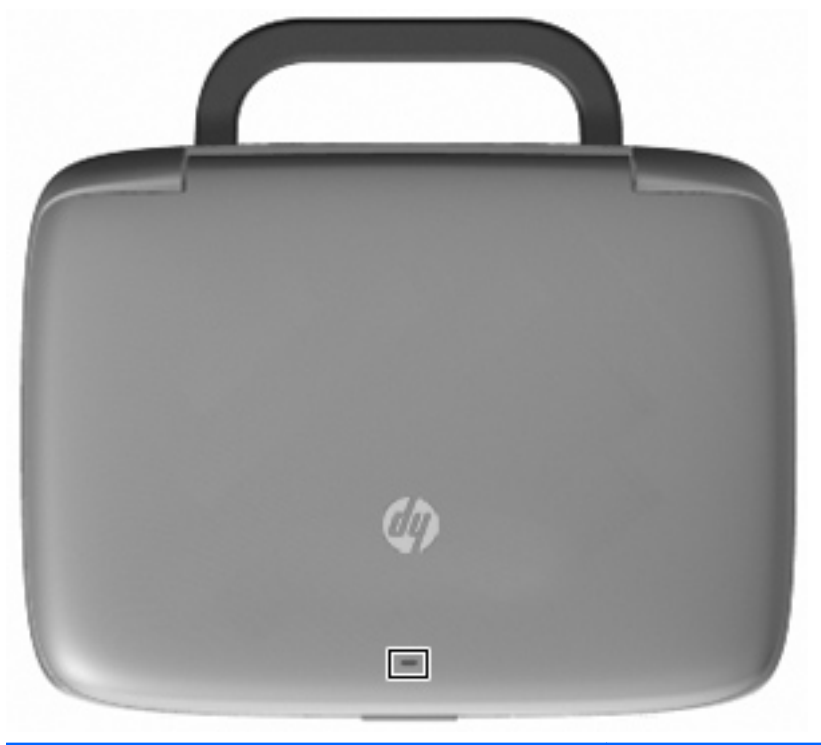

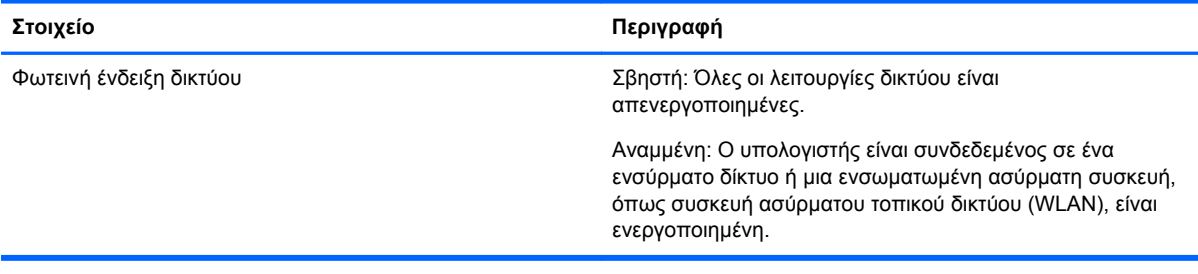

# <span id="page-10-0"></span>**TouchPad**

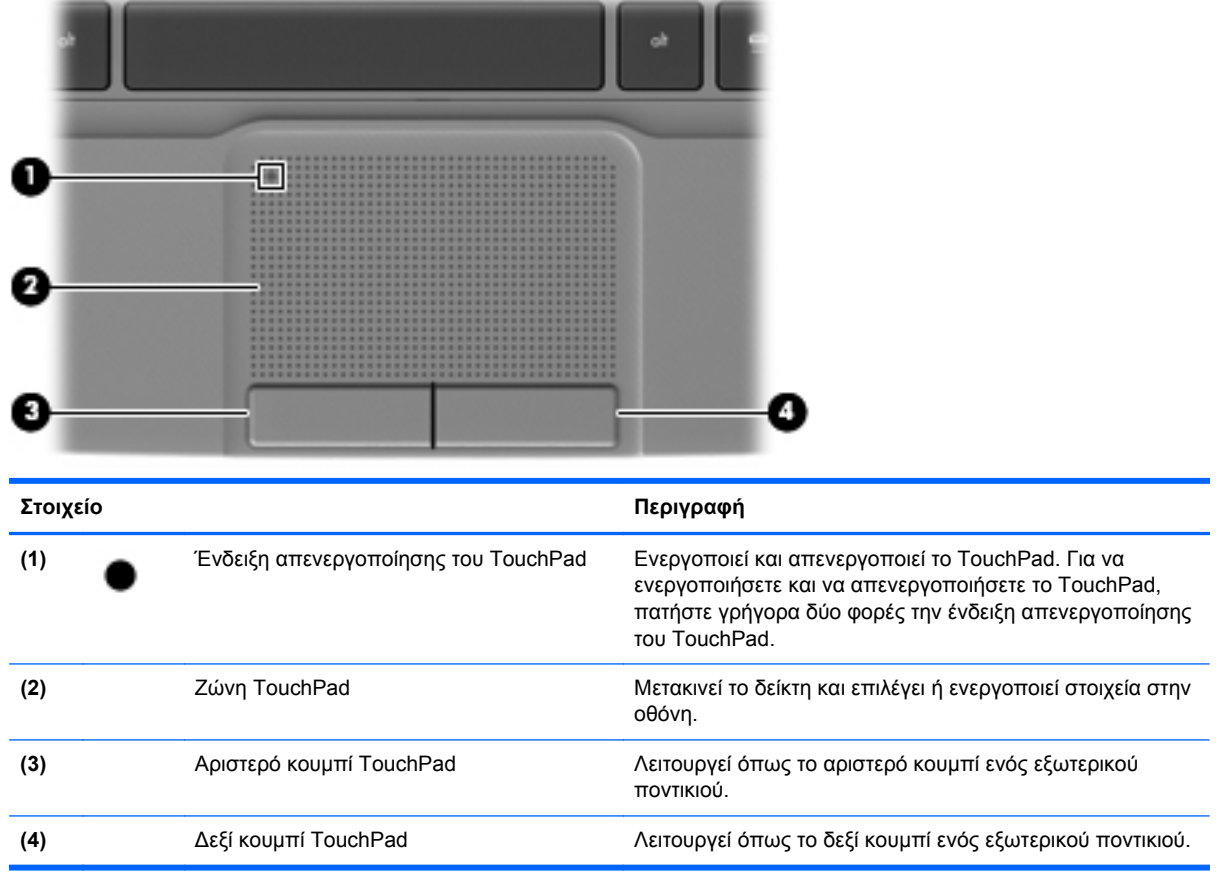

# <span id="page-11-0"></span>**Φωτεινές ενδείξεις**

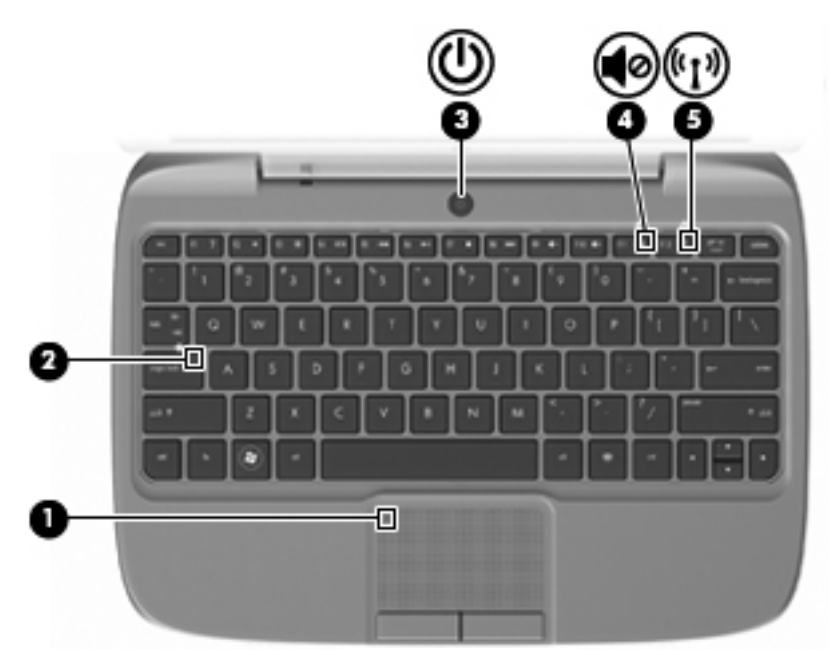

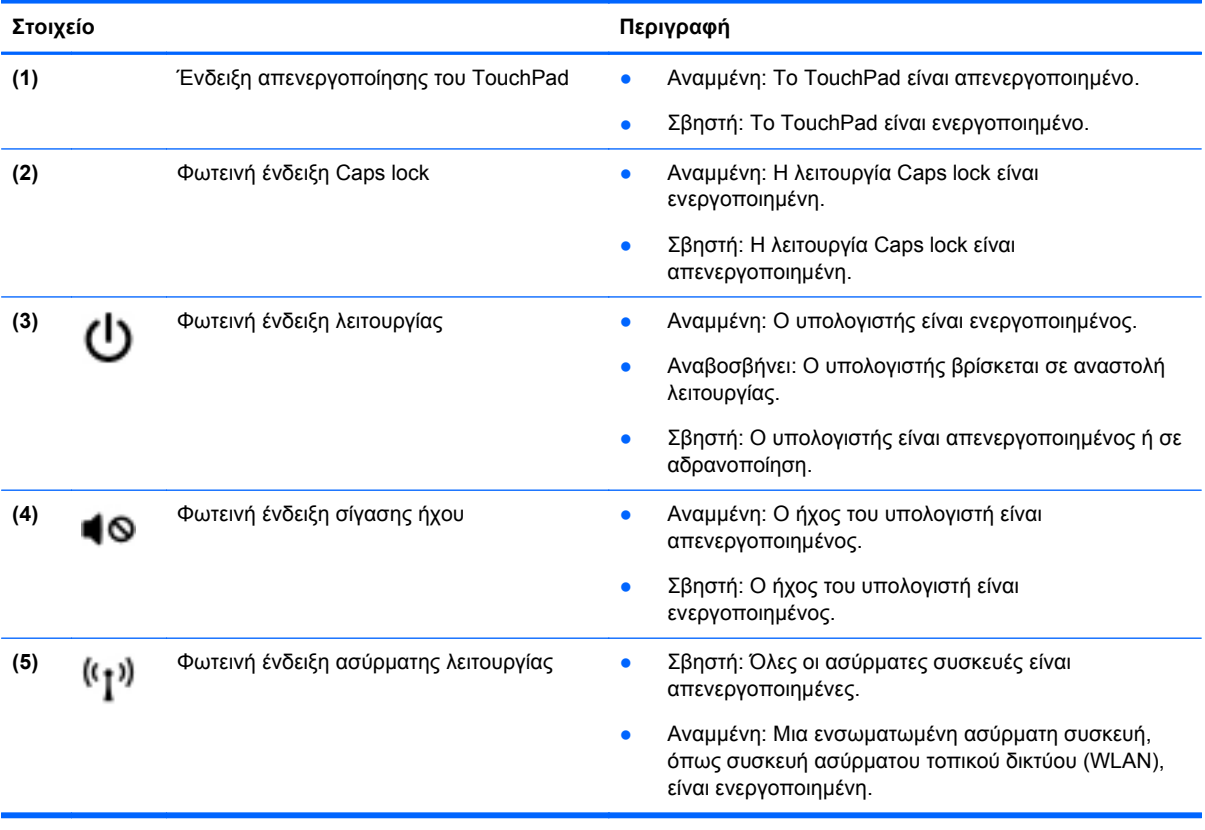

# <span id="page-12-0"></span>**Κουμπί λειτουργίας**

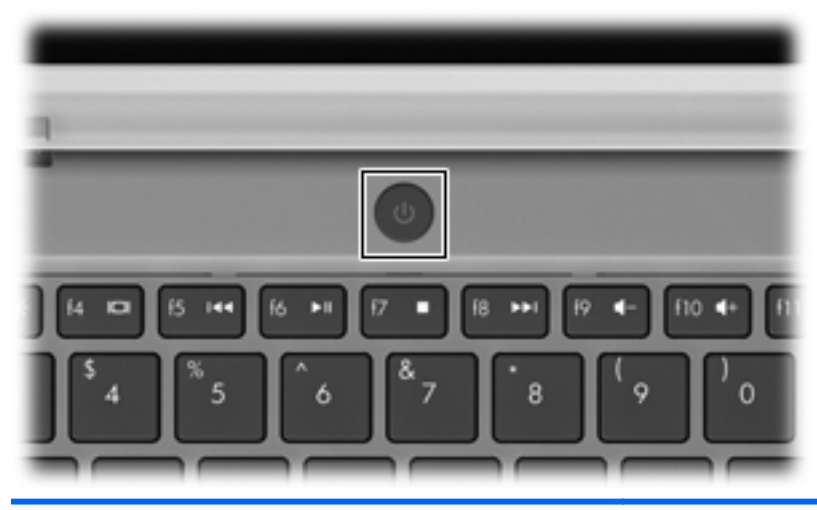

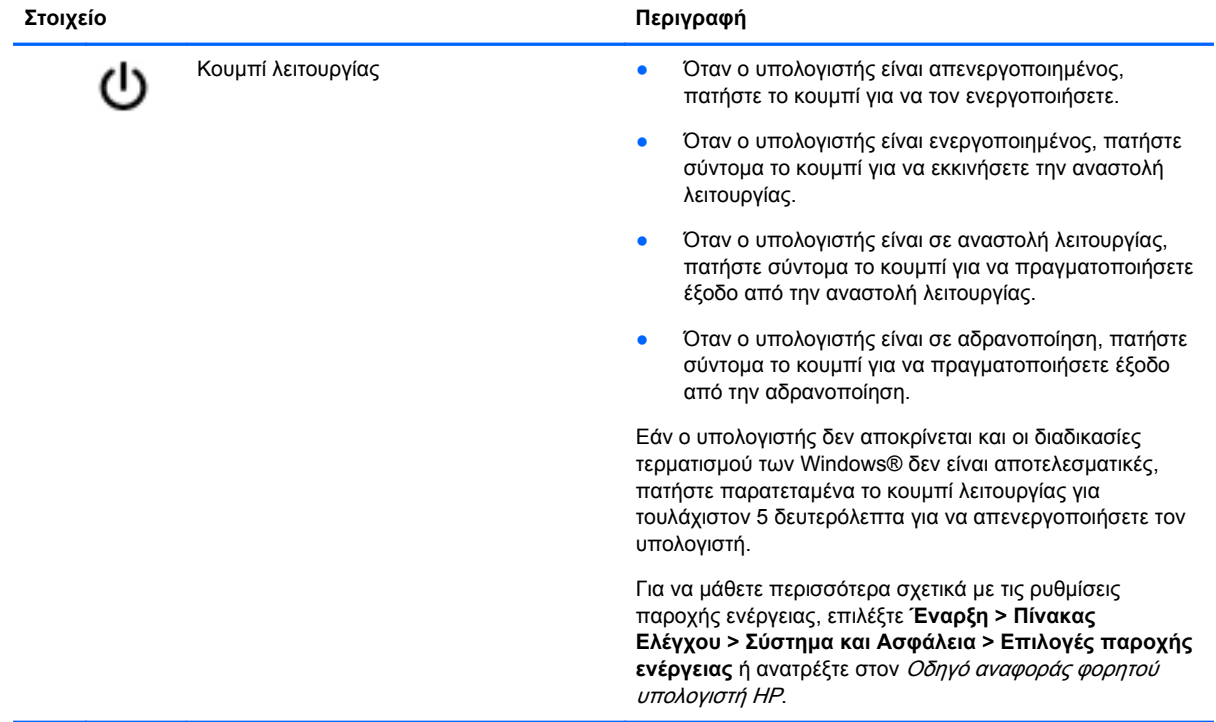

# <span id="page-13-0"></span>**Πλήκτρα**

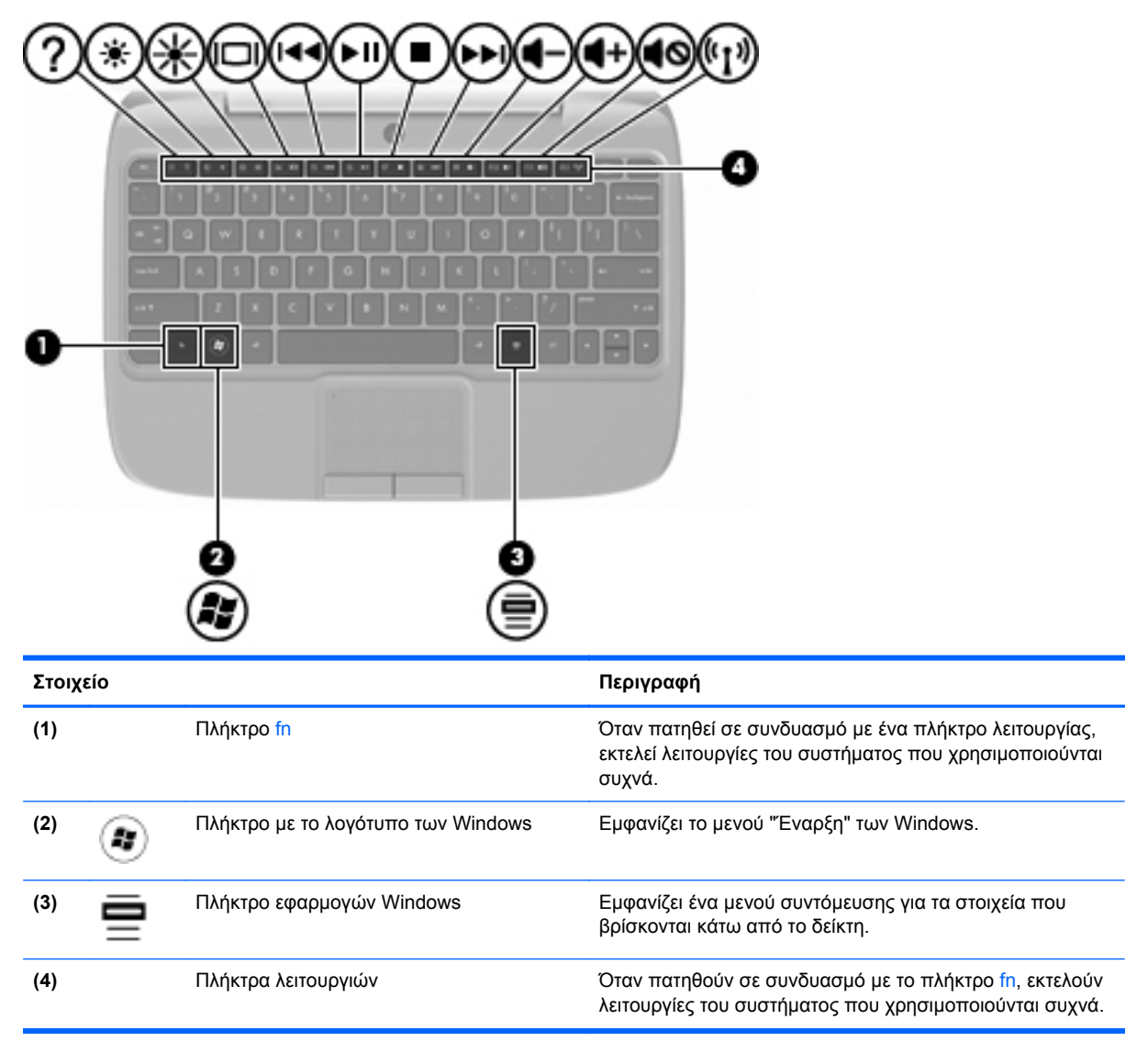

# <span id="page-14-0"></span>**Μπροστινή πλευρά**

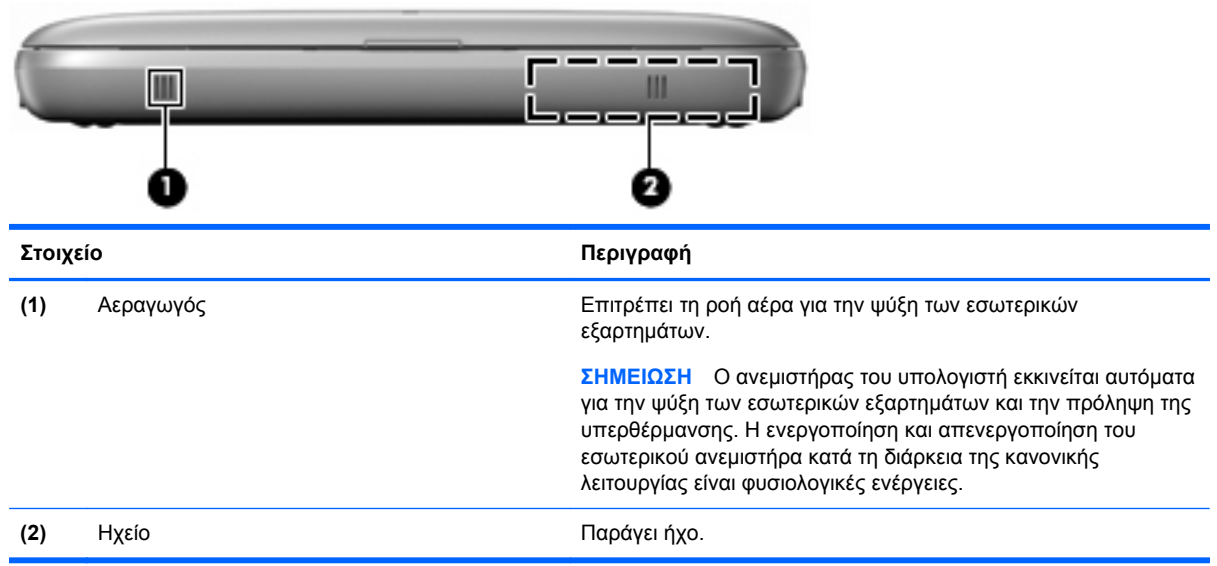

# <span id="page-15-0"></span>**Δεξιά πλευρά**

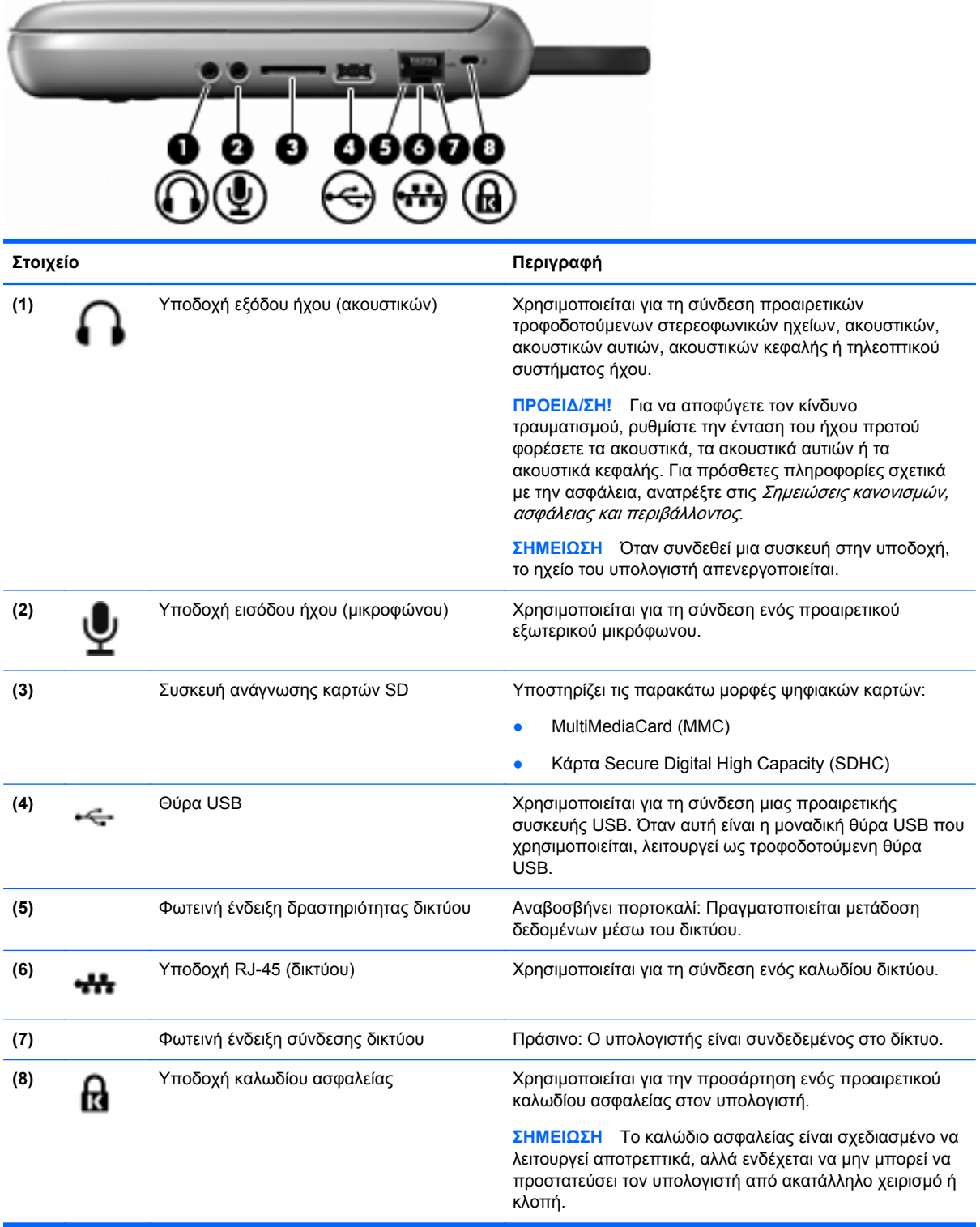

# <span id="page-16-0"></span>**Αριστερή πλευρά**

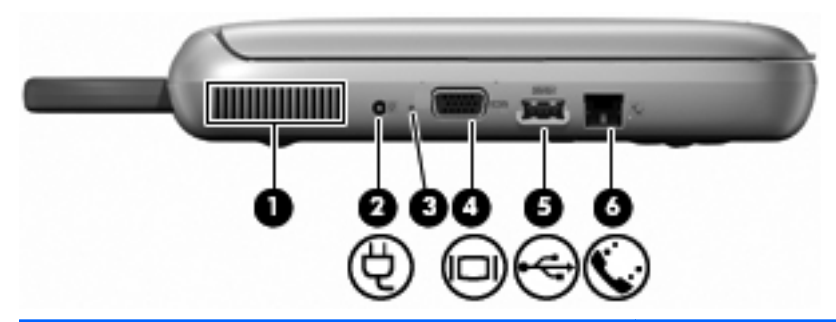

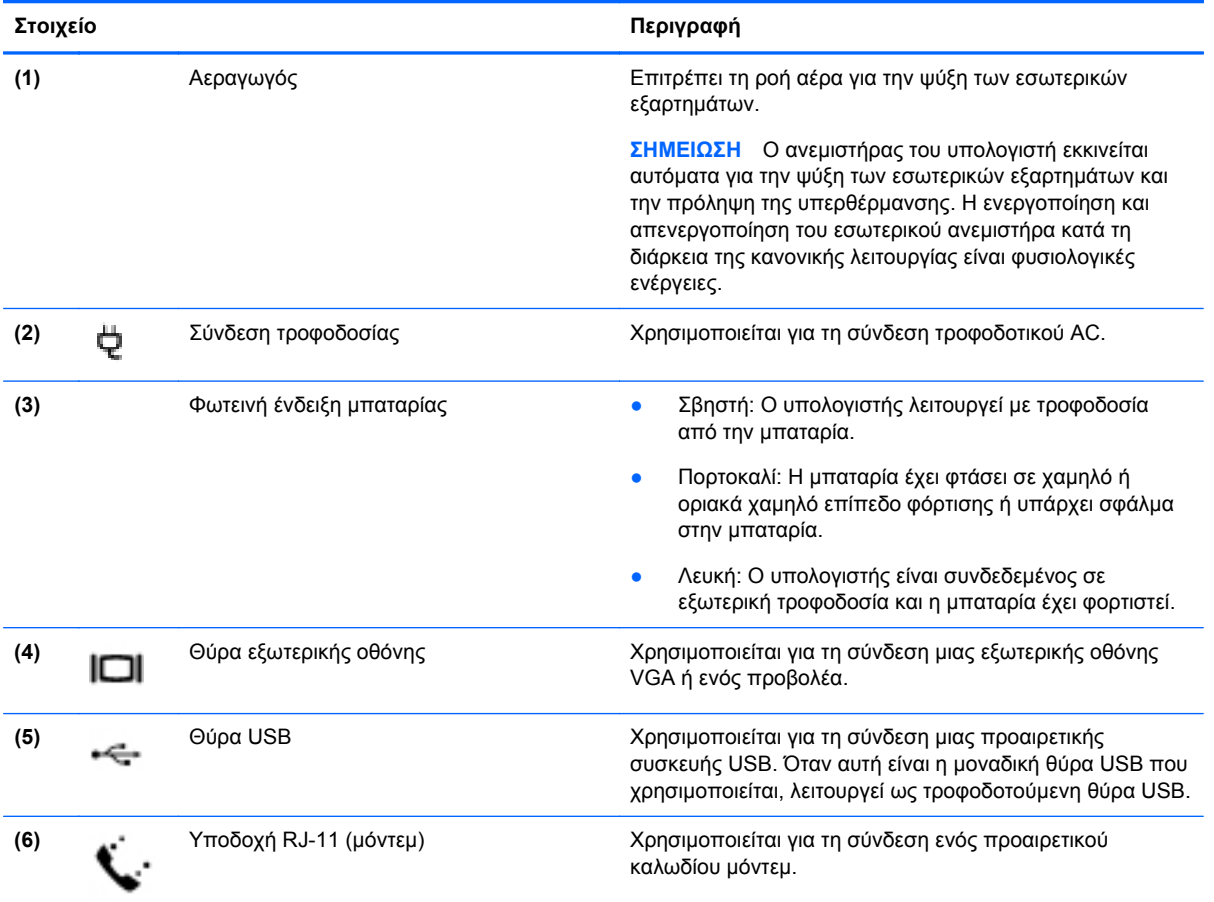

# <span id="page-17-0"></span>**Οθόνη**

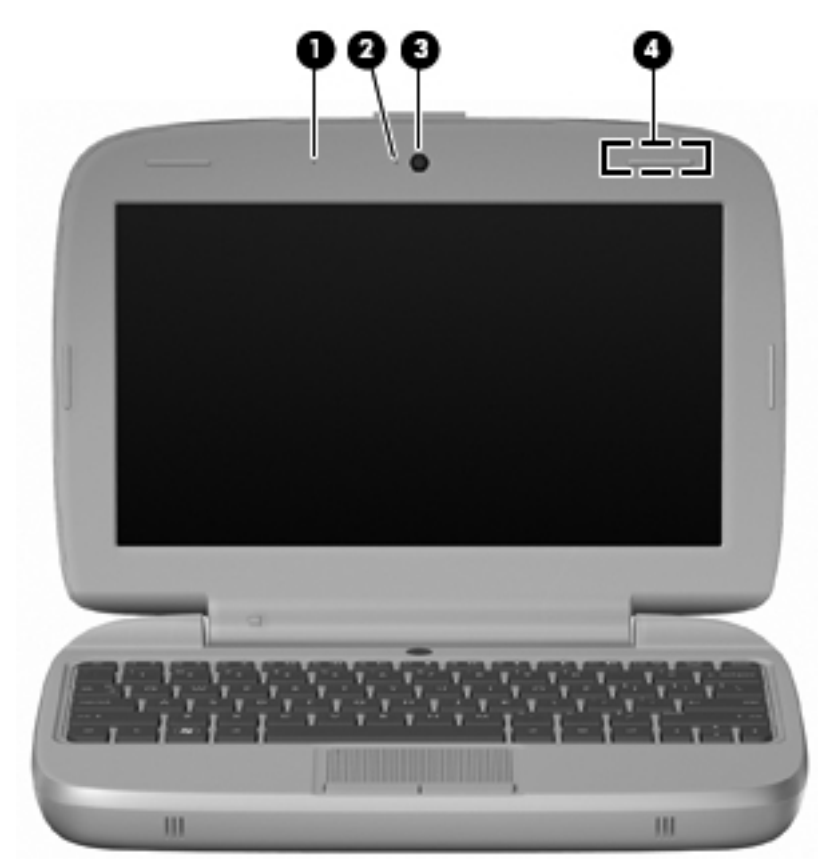

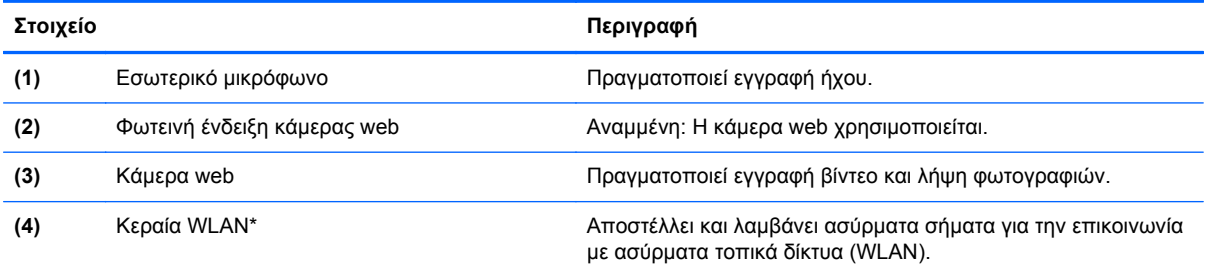

\*Η κεραία δεν είναι ορατή από το εξωτερικό του υπολογιστή. Για βέλτιστη μετάδοση, φροντίστε να μην υπάρχουν εμπόδια στο χώρο γύρω από την κεραία. Για να δείτε τις σημειώσεις κανονισμών για τις ασύρματες συσκευές, ανατρέξτε στην ενότητα Σημειώσεις κανονισμών, ασφάλειας και περιβάλλοντος για τη χώρα/περιοχή σας. Για να αποκτήσετε πρόσβαση στις σημειώσεις, επιλέξτε **Έναρξη > Όλα τα προγράμματα > HP > Τεκμηρίωση της HP**.

# <span id="page-18-0"></span>**Κάτω πλευρά**

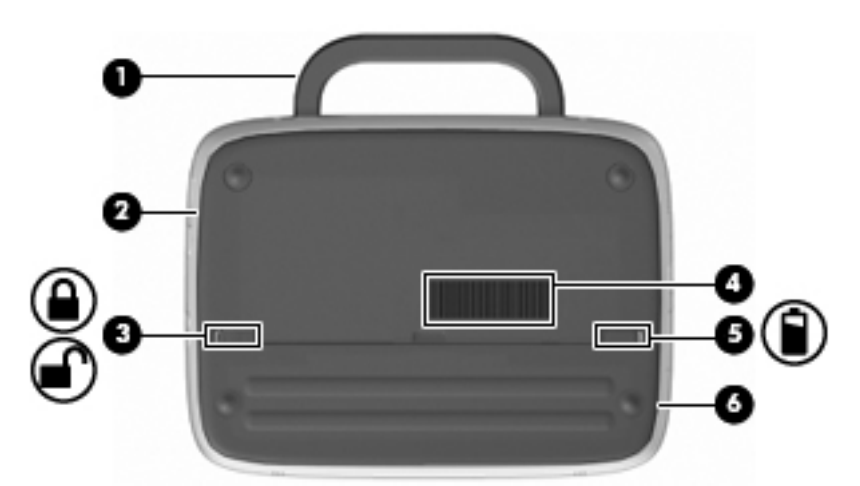

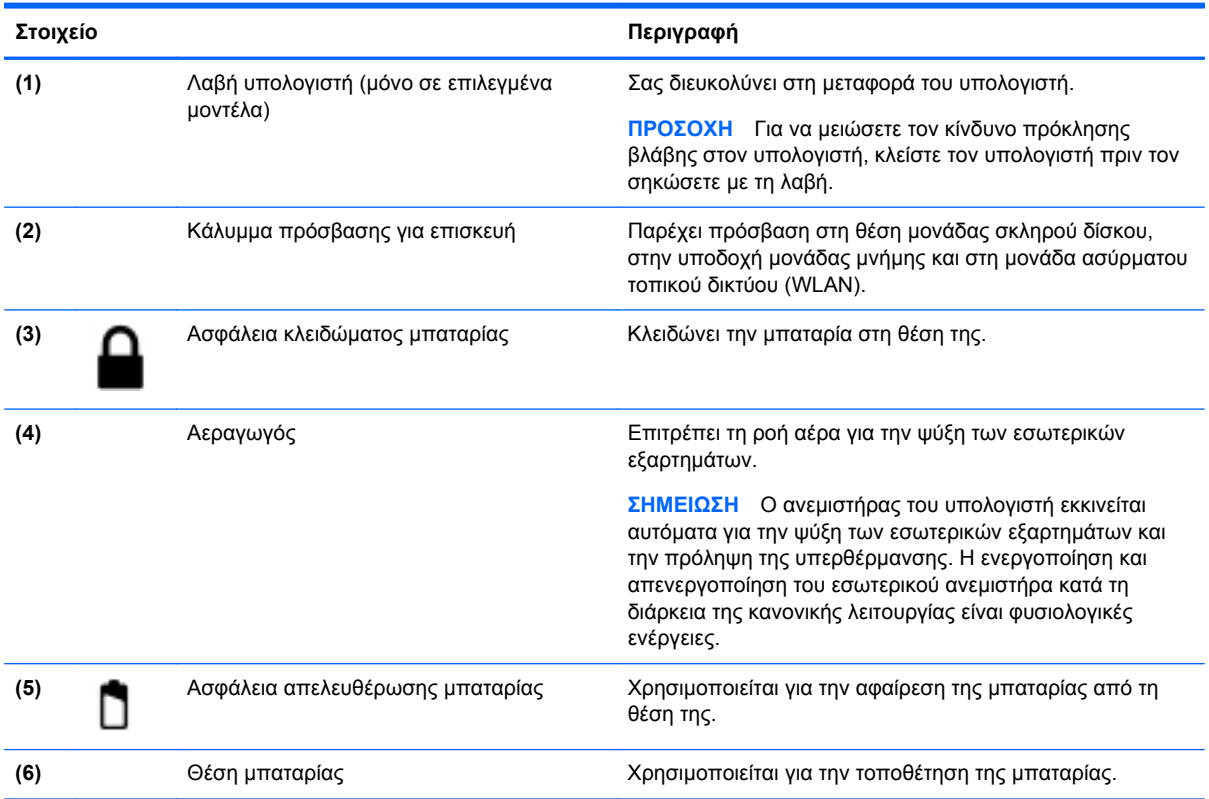

# <span id="page-19-0"></span>**3 Δικτύωση**

- Χρήση παροχέα υπηρεσιών Internet (ISP)
- Σύνδεση σε [ασύρματο](#page-20-0) δίκτυο
- **ΣΗΜΕΙΩΣΗ** Τα χαρακτηριστικά του υλικού και του λογισμικού Internet διαφέρουν ανάλογα με το μοντέλο του υπολογιστή και την τοποθεσία στην οποία βρίσκεστε.

Ο υπολογιστής σας μπορεί να υποστηρίζει έναν ή και τους δύο από τους παρακάτω τύπους πρόσβασης στο Internet:

- Ασύρματη σύνδεση Για πρόσβαση στο Internet εν κινήσει, μπορείτε να χρησιμοποιήσετε μια ασύρματη σύνδεση. Ανατρέξτε στην ενότητα Σύνδεση σε [υπάρχον](#page-20-0) δίκτυο WLAN στη [σελίδα](#page-20-0) 15 ή στην ενότητα [Δημιουργία](#page-20-0) δικτύου WLAN στη σελίδα 15.
- Ενσύρματη σύνδεση Μπορείτε να αποκτήσετε πρόσβαση στο Internet μέσω σύνδεσης σε ενσύρματο δίκτυο. Για πληροφορίες σχετικά με τη σύνδεση σε ενσύρματο δίκτυο, ανατρέξτε στον Οδηγό αναφοράς φορητού υπολογιστή HP.

# **Χρήση παροχέα υπηρεσιών Internet (ISP)**

Για να μπορέσετε να συνδεθείτε στο Internet, πρέπει να διαθέτετε λογαριασμό σε έναν παροχέα υπηρεσιών Internet (ISP). Επικοινωνήστε με τον τοπικό παροχέα υπηρεσιών Internet για να προμηθευτείτε μια υπηρεσία Internet και ένα μόντεμ. Ο παροχέας υπηρεσιών Internet θα βοηθήσει στην εγκατάσταση του μόντεμ, στην εγκατάσταση του καλωδίου δικτύου για τη σύνδεση του ασύρματου υπολογιστή με το μόντεμ και στη δοκιμή της υπηρεσίας Internet.

**ΣΗΜΕΙΩΣΗ** Ο παροχέας υπηρεσιών Internet θα σας παράσχει ένα αναγνωριστικό χρήστη και έναν κωδικό για την πρόσβαση στο Internet. Καταγράψτε αυτές τις πληροφορίες και φυλάξτε τις σε ασφαλές μέρος.

Οι παρακάτω λειτουργίες σάς βοηθούν να δημιουργήσετε ένα νέο λογαριασμό Internet ή να ρυθμίσετε τις παραμέτρους του υπολογιστή, έτσι ώστε να χρησιμοποιεί έναν υπάρχοντα λογαριασμό:

- **Εικονίδια που παρέχονται από τον ISP (διατίθενται σε ορισμένες τοποθεσίες)** Αυτά τα εικονίδια ενδέχεται να εμφανίζονται είτε μεμονωμένα στην επιφάνεια εργασίας των Windows, είτε ομαδικά σε ένα φάκελο στην επιφάνεια εργασίας με το όνομα "Ηλεκτρονικές υπηρεσίες". Για να δημιουργήσετε ένα νέο λογαριασμό Internet ή να ρυθμίσετε τις παραμέτρους του υπολογιστή ώστε να χρησιμοποιεί έναν υπάρχοντα λογαριασμό, κάντε διπλό κλικ σε ένα εικονίδιο και ακολουθήστε τις οδηγίες που εμφανίζονται στην οθόνη.
- **Οδηγός σύνδεσης στο Internet των Windows** Μπορείτε να χρησιμοποιήσετε τον Οδηγό σύνδεσης στο Internet των Windows για να συνδεθείτε στο Internet σε οποιαδήποτε από τις παρακάτω περιπτώσεις:
	- Διαθέτετε ήδη λογαριασμό σε έναν ISP.
	- Δεν διαθέτετε λογαριασμό Internet και θέλετε να επιλέξετε έναν ISP από τη λίστα που παρέχεται στον οδηγό. (Η λίστα των ISP δεν είναι διαθέσιμη σε όλες τις χώρες/περιοχές).
	- Έχετε επιλέξει έναν ISP που δεν συμπεριλαμβάνεται στη λίστα και ο οποίος σας έχει δώσει τις σχετικές πληροφορίες, όπως συγκεκριμένη διεύθυνση IP και ρυθμίσεις POP3 και SMTP.

<span id="page-20-0"></span>Για να αποκτήσετε πρόσβαση στον Οδηγό σύνδεσης στο Internet των Windows και στις οδηγίες χρήσης του, επιλέξτε **Έναρξη > Βοήθεια και υποστήριξη** και, στη συνέχεια, πληκτρολογήστε Οδηγός σύνδεσης στο Internet στο πλαίσιο αναζήτησης.

**ΣΗΜΕΙΩΣΗ** Εάν σας ζητηθεί από τον Οδηγό να επιλέξετε την ενεργοποίηση ή απενεργοποίηση του τείχους προστασίας των Windows, επιλέξτε την ενεργοποίησή του.

# **Σύνδεση σε ασύρματο δίκτυο**

Η ασύρματη τεχνολογία μεταφέρει δεδομένα μέσω ραδιοκυμάτων αντί καλωδίων. Ο υπολογιστής σας ενδέχεται να είναι εξοπλισμένος με μία ή περισσότερες από τις παρακάτω ασύρματες συσκευές:

- Συσκευή ασύρματου τοπικού δικτύου (WLAN)
- Μονάδα HP Mobile Broadband, μια συσκευή ασύρματου δικτύου ευρείας ζώνης (WWAN)
- Συσκευή Bluetooth

Για περισσότερες πληροφορίες σχετικά με την ασύρματη τεχνολογία και τη σύνδεση σε ασύρματο δίκτυο, ανατρέξτε στον Οδηγό αναφοράς φορητού υπολογιστή HP και στις πληροφορίες που παρέχουν οι συνδέσεις σε τοποθεσίες web επιλέγοντας **Έναρξη > Όλα τα προγράμματα > HP > Τεκμηρίωση της HP**.

## **Σύνδεση σε υπάρχον δίκτυο WLAN**

- **1.** Ενεργοποιήστε τον υπολογιστή.
- **2.** Βεβαιωθείτε ότι η συσκευή WLAN είναι ενεργοποιημένη.
- **3.** Κάντε κλικ στο εικονίδιο δικτύου που βρίσκεται στην περιοχή ειδοποιήσεων, στη δεξιά πλευρά της γραμμής εργασιών.
- **4.** Επιλέξτε ένα δίκτυο στο οποίο θέλετε να συνδεθείτε.
- **5.** Κάντε κλικ στο κουμπί **Σύνδεση**.
- **6.** Εάν χρειάζεται, πληκτρολογήστε το κλειδί ασφαλείας.

# **Δημιουργία δικτύου WLAN**

Απαιτούμενος εξοπλισμός:

- Μόντεμ ευρείας ζώνης (DSL ή καλωδιακό) **(1)** και υπηρεσία Internet υψηλής ταχύτητας που έχετε προμηθευτεί από παροχέα υπηρεσιών Internet (ISP)
- Ασύρματος δρομολογητής (πωλείται ξεχωριστά) **(2)**
- Ο νέος ασύρματος υπολογιστής σας **(3)**
- **ΣΗΜΕΙΩΣΗ** Ορισμένα μόντεμ διαθέτουν ενσωματωμένο ασύρματο δρομολογητή. Απευθυνθείτε στον ISP σας για να προσδιορίσετε τον τύπο του μόντεμ που διαθέτετε.

Η εικόνα δείχνει ένα παράδειγμα ολοκληρωμένης εγκατάστασης WLAN, συνδεδεμένης στο Internet. Καθώς το δίκτυό σας μεγαλώνει, μπορείτε να συνδέετε πρόσθετους ασύρματους και ενσύρματους υπολογιστές στο δίκτυο για πρόσβαση στο Internet.

<span id="page-21-0"></span>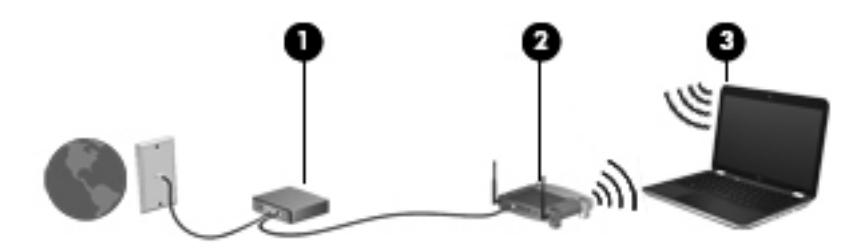

### **Ρύθμιση παραμέτρων ασύρματου δρομολογητή**

Για βοήθεια σχετικά με τη δημιουργία ενός δικτύου WLAN, ανατρέξτε στις πληροφορίες που παρέχει ο κατασκευαστής του δρομολογητή σας ή ο παροχέας υπηρεσιών Internet με τον οποίο συνεργάζεστε.

Το λειτουργικό σύστημα Windows παρέχει, επίσης, εργαλεία που σας βοηθούν στη δημιουργία ενός νέου ασύρματου δικτύου. Για να χρησιμοποιήσετε τα εργαλεία των Windows για τη δημιουργία του δικτύου σας, επιλέξτε **Έναρξη > Πίνακας Ελέγχου > Δίκτυο και Internet > Κέντρο δικτύου και κοινής χρήσης > Ρύθμιση νέας σύνδεσης ή δικτύου > Ρύθμιση νέου δικτύου**. Στη συνέχεια, ακολουθήστε τις οδηγίες που εμφανίζονται στην οθόνη.

**ΣΗΜΕΙΩΣΗ** Συνιστάται να συνδέσετε αρχικά τον νέο ασύρματο υπολογιστή σας στο δρομολογητή, χρησιμοποιώντας το καλώδιο δικτύου που παρέχεται με το δρομολογητή. Μόλις ο υπολογιστής συνδεθεί επιτυχώς στο Internet, μπορείτε να αποσυνδέσετε το καλώδιο και να αποκτήσετε πρόσβαση στο Internet μέσω του ασύρματου δικτύου σας.

### **Προστασία του δικτύου WLAN**

Όταν δημιουργείτε ένα δίκτυο WLAN ή αποκτάτε πρόσβαση σε έναν υπάρχον δίκτυο WLAN, να ενεργοποιείτε πάντα τις λειτουργίες ασφαλείας, ώστε να προστατεύετε το δίκτυο από μη εξουσιοδοτημένη πρόσβαση.

Για πληροφορίες σχετικά με την προστασία του δικτύου WLAN, ανατρέξτε στον *Οδηγό αναφοράς* φορητού υπολογιστή ΗΡ.

# <span id="page-22-0"></span>**4 Πληκτρολόγιο και συσκευές κατάδειξης**

- Χρήση του πληκτρολογίου
- Χρήση των συσκευών [κατάδειξης](#page-24-0)

# **Χρήση του πληκτρολογίου**

# **Τα πλήκτρα πρόσβασης**

Πλήκτρο πρόσβασης είναι ένας συνδυασμός του πλήκτρου fn **(1)** με ένα από τα πλήκτρα λειτουργιών **(2)**.

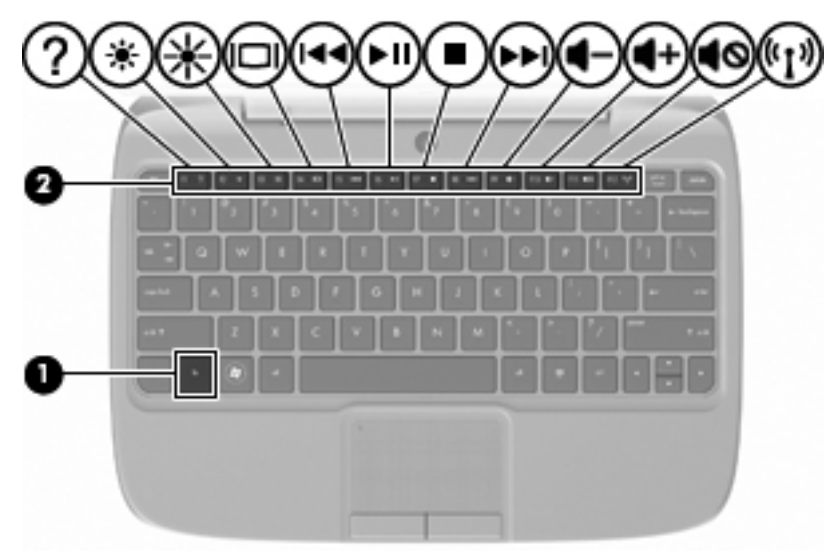

Για να χρησιμοποιήσετε ένα πλήκτρο πρόσβασης:

**▲** Πατήστε σύντομα το πλήκτρο fn και, στη συνέχεια, πατήστε σύντομα το δεύτερο πλήκτρο του συνδυασμού.

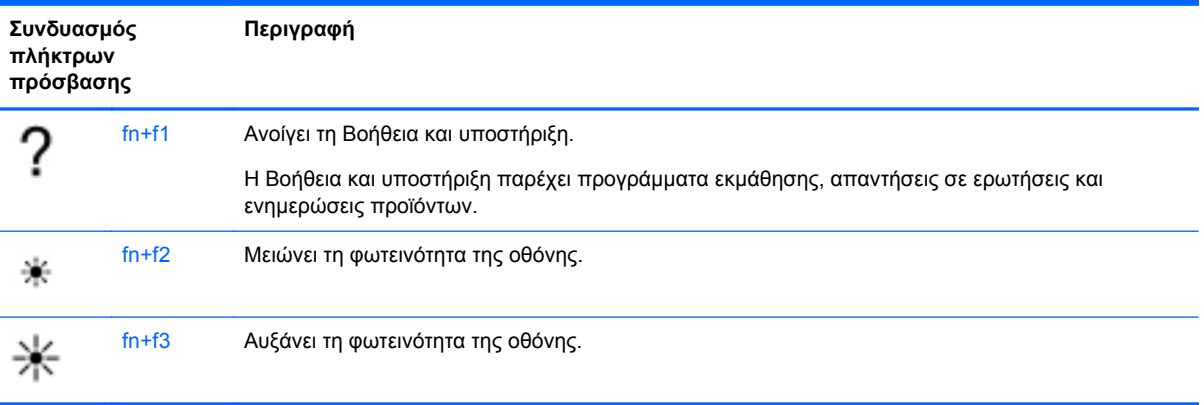

<span id="page-23-0"></span>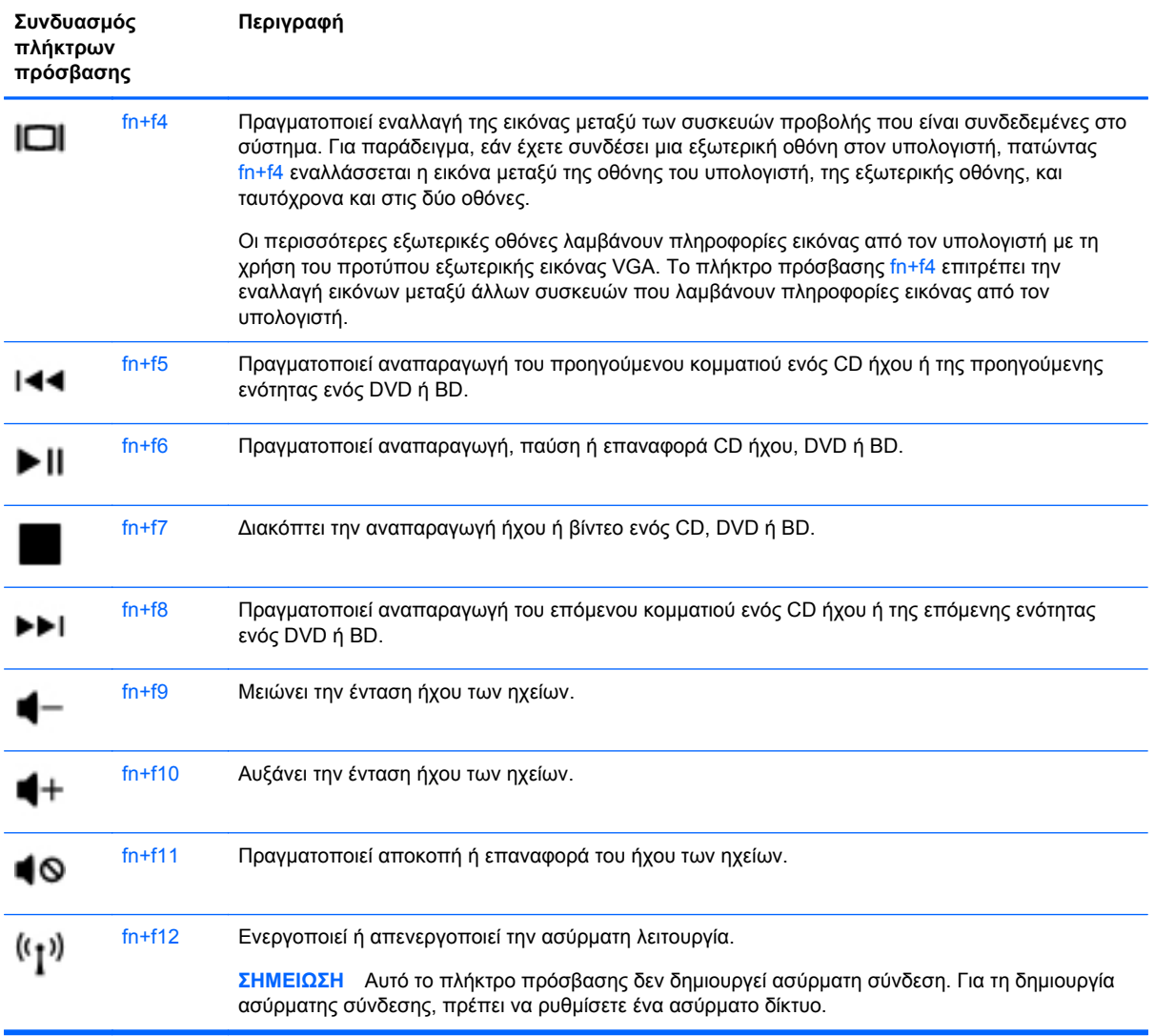

# **Χρήση των πληκτρολογίων**

Ο υπολογιστής υποστηρίζει προαιρετικό εξωτερικό αριθμητικό πληκτρολόγιο ή προαιρετικό εξωτερικό πληκτρολόγιο που περιλαμβάνει αριθμητικό πληκτρολόγιο.

## **Χρήση ενός προαιρετικού εξωτερικού αριθμητικού πληκτρολογίου**

Στα περισσότερα εξωτερικά αριθμητικά πληκτρολόγια, τα πλήκτρα λειτουργούν διαφορετικά, ανάλογα με το εάν η λειτουργία num lock είναι ενεργοποιημένη ή όχι. Για παράδειγμα:

- Όταν η λειτουργία num lock είναι ενεργοποιημένη, τα περισσότερα πλήκτρα του αριθμητικού πληκτρολογίου εισάγουν αριθμούς.
- Όταν η λειτουργία num lock είναι απενεργοποιημένη, τα περισσότερα πλήκτρα του αριθμητικού πληκτρολογίου λειτουργούν όπως τα πλήκτρα-βέλη ή όπως τα πλήκτρα μετακίνησης προς τα πάνω ή κάτω.

Για να ενεργοποιήσετε ή να απενεργοποιήσετε τη λειτουργία num lock σε ένα εξωτερικό πληκτρολόγιο καθώς εργάζεστε:

**▲** Πατήστε το πλήκτρο num lk στο εξωτερικό πληκτρολόγιο.

# <span id="page-24-0"></span>**Χρήση των συσκευών κατάδειξης**

**ΣΗΜΕΙΩΣΗ** Εκτός από τις συσκευές κατάδειξης που διαθέτει ο υπολογιστής, μπορείτε να χρησιμοποιήσετε κι ένα εξωτερικό ποντίκι USB (πωλείται ξεχωριστά) συνδέοντάς το σε μία από τις θύρες USB του υπολογιστή.

# **Ορισμός προτιμήσεων συσκευών κατάδειξης**

Χρησιμοποιήστε τις "Ιδιότητες ποντικιού" των Windows® για να προσαρμόσετε τις ρυθμίσεις των συσκευών κατάδειξης, όπως διαμόρφωση κουμπιών, ταχύτητα κλικ και επιλογές δείκτη.

Για να αποκτήσετε πρόσβαση στις ιδιότητες του ποντικιού, επιλέξτε **Έναρξη > Συσκευές και εκτυπωτές**. Στη συνέχεια, κάντε δεξί κλικ στη συσκευή που αντιστοιχεί στον υπολογιστή σας και επιλέξτε **Ρυθμίσεις ποντικιού**.

# **Χρήση του TouchPad**

### **Ενεργοποίηση και απενεργοποίηση του TouchPad**

Για να ενεργοποιήσετε και να απενεργοποιήσετε το TouchPad, πατήστε γρήγορα δύο φορές την ένδειξη απενεργοποίησης του TouchPad. Όταν η ένδειξη του TouchPad ανάβει πορτοκαλί, το TouchPad είναι απενεργοποιημένο.

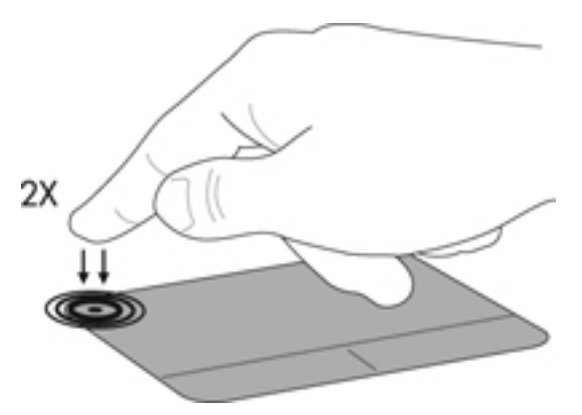

## **Περιήγηση**

Για να μετακινήσετε το δείκτη, σύρετε το δάχτυλό σας επάνω στο TouchPad προς την κατεύθυνση που θέλετε να μετακινηθεί ο δείκτης.

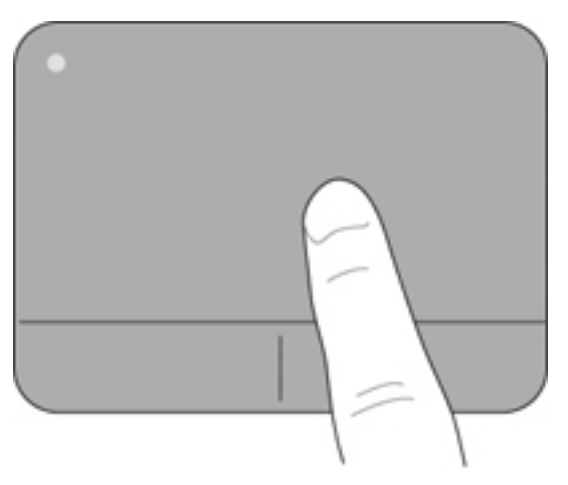

# <span id="page-25-0"></span>**Επιλογή**

Χρησιμοποιήστε το αριστερό και δεξί κουμπί του TouchPad όπως θα χρησιμοποιούσατε τα αντίστοιχα κουμπιά ενός εξωτερικού ποντικιού.

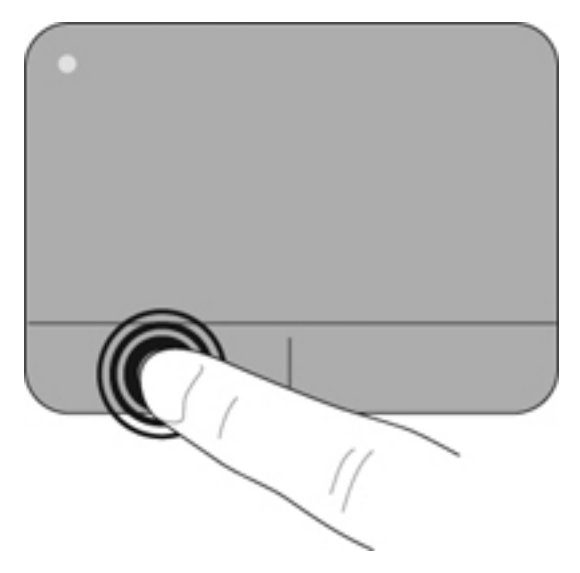

# <span id="page-26-0"></span>**5 Συντήρηση**

- Τοποθέτηση ή αφαίρεση της μπαταρίας
- [Αντικατάσταση](#page-27-0) ή αναβάθμιση της μονάδας σκληρού δίσκου
- [Αντικατάσταση](#page-30-0) της μονάδας μνήμης
- Ενημέρωση εφαρμογών και [προγραμμάτων](#page-34-0) οδήγησης
- [Καθημερινή](#page-34-0) φροντίδα

# **Τοποθέτηση ή αφαίρεση της μπαταρίας**

**ΣΗΜΕΙΩΣΗ** Για περισσότερες πληροφορίες σχετικά με τη χρήση της μπαταρίας, ανατρέξτε στον Οδηγό αναφοράς φορητού υπολογιστή ΗΡ.

Για να τοποθετήσετε την μπαταρία:

- **1.** Τοποθετήστε το εξωτερικό άκρο της μπαταρίας **(1)** στη θέση μπαταρίας.
- **2.** Πιέστε προς τα κάτω το εσωτερικό άκρο **(2)** της μπαταρίας έως ότου ακούσετε το χαρακτηριστικό ήχο "κλικ" που υποδηλώνει ότι έχει ασφαλίσει.
- **3.** Σύρετε την ασφάλεια κλειδώματος μπαταρίας **(3)** προς τα μέσα για να ασφαλίσετε την μπαταρία στη θέση της.

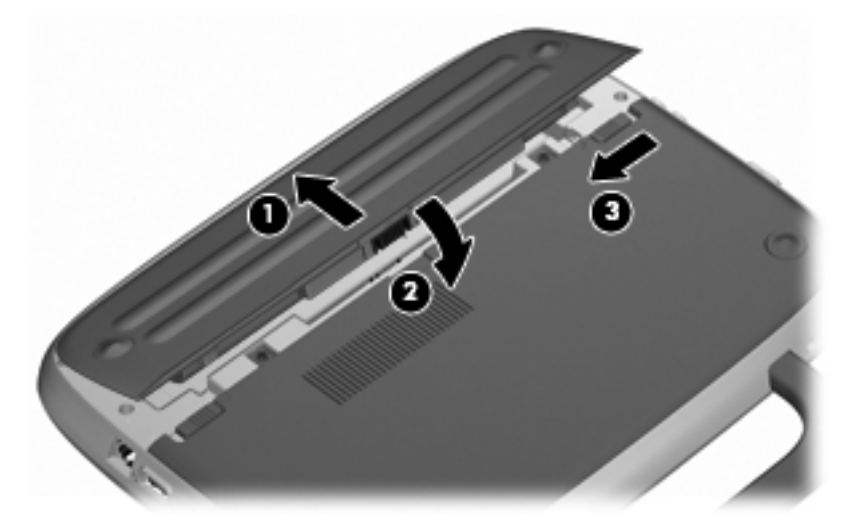

Για να αφαιρέσετε την μπαταρία:

- **ΠΡΟΣΟΧΗ** Η αφαίρεση της μπαταρίας, όταν αυτή αποτελεί τη μοναδική πηγή τροφοδοσίας του υπολογιστή, ενδέχεται να προκαλέσει απώλεια πληροφοριών. Για να αποτρέψετε την απώλεια πληροφοριών, αποθηκεύστε την εργασία σας και εκκινήστε την αδρανοποίηση ή απενεργοποιήστε τον υπολογιστή μέσω των Windows προτού αφαιρέσετε την μπαταρία.
	- **1.** Σύρετε την ασφάλεια κλειδώματος μπαταρίας **(1)** για να απασφαλίσετε την μπαταρία.
	- **2.** Σύρετε την ασφάλεια απελευθέρωσης μπαταρίας **(2)** για να αφαιρέσετε την μπαταρία από τον υπολογιστή.

<span id="page-27-0"></span>**3.** Ανασηκώστε το εσωτερικό άκρο **(3)** της μπαταρίας και αφαιρέστε την από τον υπολογιστή.

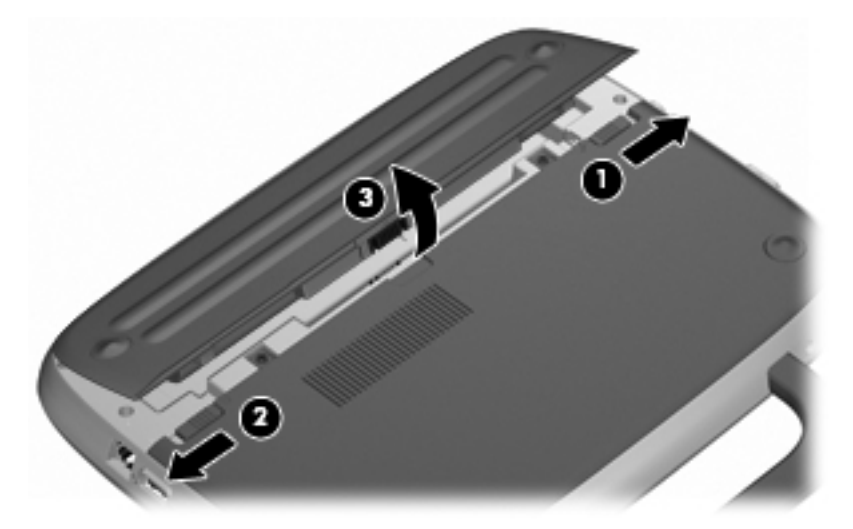

# **Αντικατάσταση ή αναβάθμιση της μονάδας σκληρού δίσκου**

**ΠΡΟΣΟΧΗ** Για να αποτρέψετε πιθανή απώλεια πληροφοριών ή αδυναμία απόκρισης του συστήματος:

Τερματίστε τη λειτουργία του υπολογιστή προτού αφαιρέσετε τη μονάδα σκληρού δίσκου από τη θέση της. Μην αφαιρείτε τη μονάδα σκληρού δίσκου όταν ο υπολογιστής είναι ενεργοποιημένος, σε αναστολή λειτουργίας ή σε αδρανοποίηση.

Εάν δεν είστε βέβαιοι εάν ο υπολογιστής είναι απενεργοποιημένος ή σε αδρανοποίηση, ενεργοποιήστε τον πατώντας το κουμπί λειτουργίας. Στη συνέχεια, τερματίστε τη λειτουργία του μέσω του λειτουργικού συστήματος.

# **Αφαίρεση της μονάδας σκληρού δίσκου**

- **1.** Αποθηκεύστε την εργασία σας και τερματίστε τη λειτουργία του υπολογιστή.
- **2.** Αποσυνδέστε όλες τις εξωτερικές συσκευές που είναι συνδεδεμένες στον υπολογιστή.
- **3.** Αποσυνδέστε το καλώδιο τροφοδοσίας από την πρίζα AC και αφαιρέστε την μπαταρία.
- **4.** Τοποθετήστε τον υπολογιστή με τη θέση μπαταρίας στραμμένη προς εσάς.
- **5.** Αφαιρέστε τις 2 βίδες **(1)** από το κάλυμμα πρόσβασης για επισκευή.

<span id="page-28-0"></span>**6.** Ανασηκώστε το εσωτερικό άκρο **(2)** του καλύμματος και σύρετε το κάλυμμα **(3)** προς το μέρος σας για να το αφαιρέσετε.

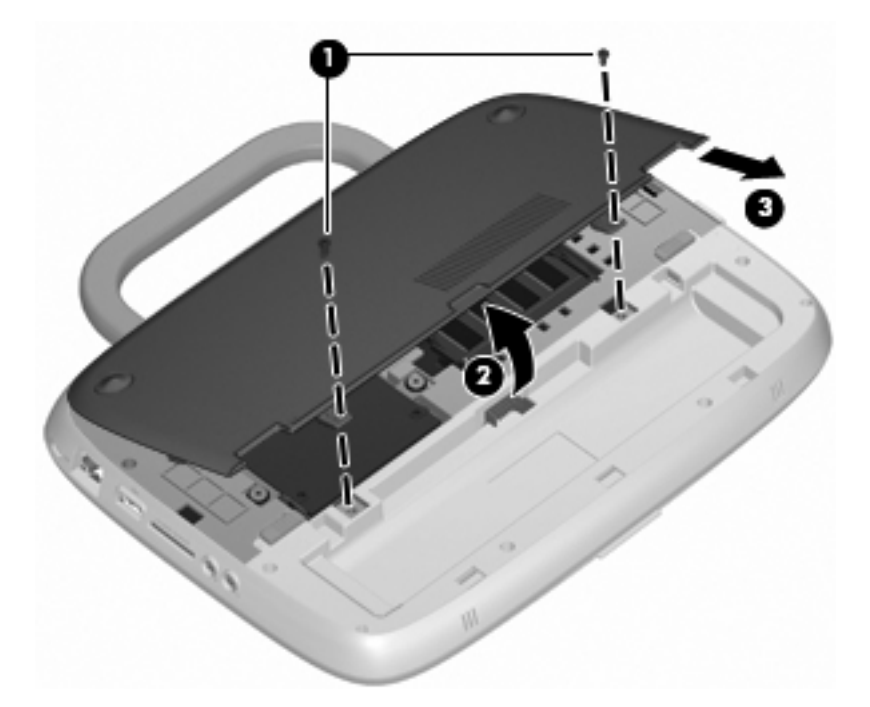

- **7.** Αφαιρέστε τις 4 βίδες της μονάδας σκληρού δίσκου **(1)**.
- **8.** Πιάστε τη γλωττίδα **(2)**, ανασηκώστε και αφαιρέστε τη μονάδα σκληρού δίσκου από τη θέση της.

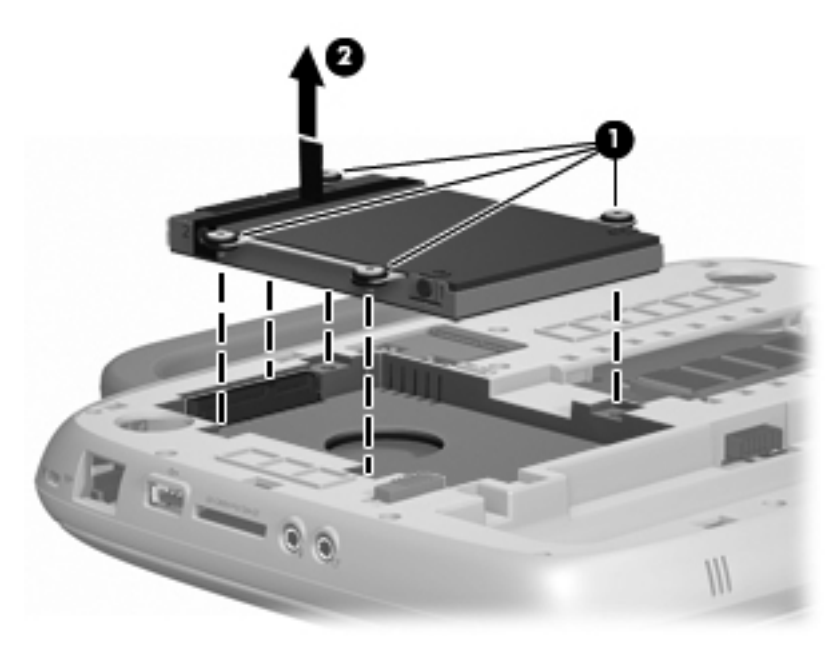

# **Εγκατάσταση της μονάδας σκληρού δίσκου**

**1.** Πιάστε τη γλωττίδα **(1)** και τοποθετήστε τη μονάδα σκληρού δίσκου **(2)** μέσα στη θέση της.

**2.** Τοποθετήστε ξανά τις 4 βίδες της μονάδας σκληρού δίσκου **(3)**.

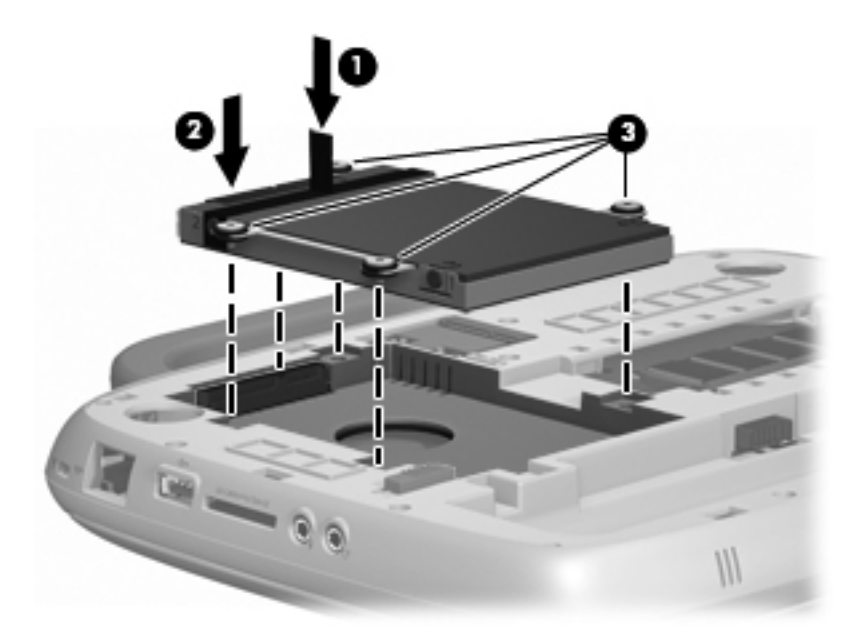

- **3.** Ευθυγραμμίστε τις γλωττίδες **(1)** του καλύμματος πρόσβασης για επισκευή με τις εγκοπές που υπάρχουν στον υπολογιστή.
- **4.** Κλείστε το κάλυμμα **(2)**.
- **5.** Τοποθετήστε ξανά τις 2 βίδες **(3)** στο κάλυμμα πρόσβασης για επισκευή.

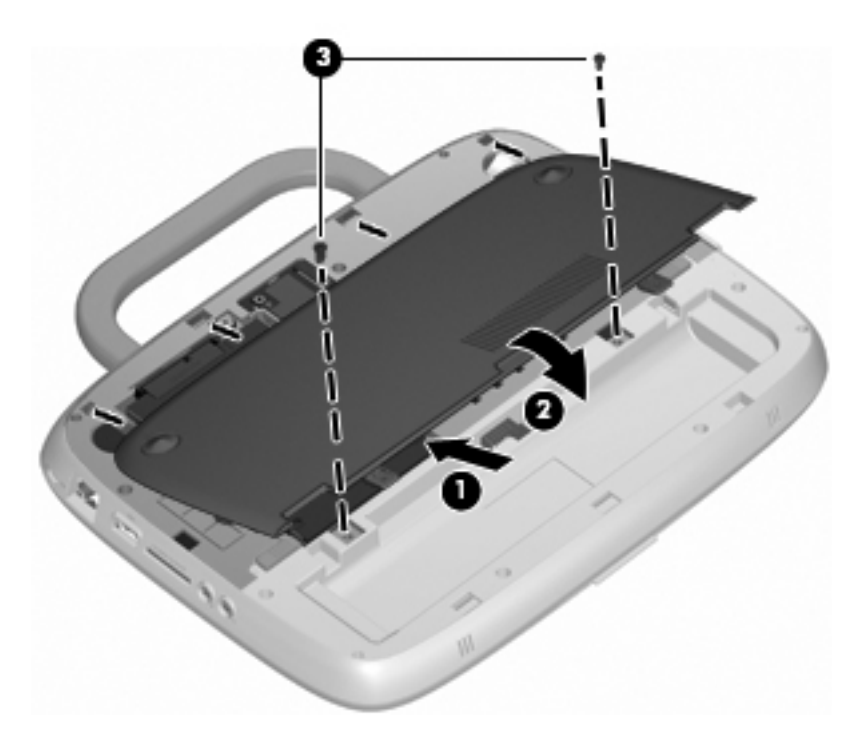

- **6.** Τοποθετήστε ξανά την μπαταρία.
- **7.** Συνδέστε ξανά την εξωτερική τροφοδοσία και τις εξωτερικές συσκευές.
- **8.** Ενεργοποιήστε τον υπολογιστή.

# <span id="page-30-0"></span>**Αντικατάσταση της μονάδας μνήμης**

Ο υπολογιστής έχει μία υποδοχή μονάδας μνήμης, η οποία περιλαμβάνει μονάδα μνήμης 1 GB ή 2 GB. Εάν ο υπολογιστής σας έχει μονάδα 1 GB, μπορείτε να αναβαθμίσετε τη χωρητικότητα του υπολογιστή αντικαθιστώντας τη μονάδα 1 GB με μια μονάδα 2 GB.

- **ΠΡΟΕΙΔ/ΣΗ!** Για να μειώσετε τον κίνδυνο ηλεκτροπληξίας και πρόκλησης βλάβης στον εξοπλισμό, αποσυνδέστε το καλώδιο τροφοδοσίας και αφαιρέστε την μπαταρία προτού εγκαταστήσετε μια μονάδα μνήμης.
- **ΠΡΟΣΟΧΗ** Η αποφόρτιση στατικού ηλεκτρισμού ενδέχεται να προκαλέσει βλάβες στα ηλεκτρονικά εξαρτήματα. Προτού ξεκινήσετε οποιαδήποτε διαδικασία, βεβαιωθείτε ότι έχετε αποφορτίσει το στατικό ηλεκτρισμό αγγίζοντας ένα γειωμένο μεταλλικό αντικείμενο.

Για να προσθέσετε ή να αντικαταστήσετε μια μονάδα μνήμης:

**ΠΡΟΣΟΧΗ** Για να αποτρέψετε πιθανή απώλεια πληροφοριών ή αδυναμία απόκρισης του συστήματος:

Τερματίστε τη λειτουργία του υπολογιστή προτού προσθέσετε ή αντικαταστήσετε μονάδες μνήμης. Μην αφαιρέσετε τη μονάδα μνήμης όταν ο υπολογιστής είναι ενεργοποιημένος, σε αναστολή λειτουργίας ή σε αδρανοποίηση.

Εάν δεν είστε βέβαιοι εάν ο υπολογιστής είναι απενεργοποιημένος ή σε αδρανοποίηση, ενεργοποιήστε τον πατώντας το κουμπί λειτουργίας. Στη συνέχεια, τερματίστε τη λειτουργία του μέσω του λειτουργικού συστήματος.

- **1.** Αποθηκεύστε την εργασία σας και τερματίστε τη λειτουργία του υπολογιστή.
- **2.** Αποσυνδέστε όλες τις εξωτερικές συσκευές που είναι συνδεδεμένες στον υπολογιστή.
- **3.** Αποσυνδέστε το καλώδιο τροφοδοσίας από την πρίζα AC και αφαιρέστε την μπαταρία.
- **4.** Τοποθετήστε τον υπολογιστή με τη θέση μπαταρίας στραμμένη προς εσάς.
- **5.** Αφαιρέστε τις 2 βίδες **(1)** από το κάλυμμα πρόσβασης για επισκευή.

<span id="page-31-0"></span>**6.** Ανασηκώστε το εσωτερικό άκρο **(2)** του καλύμματος και σύρετε το κάλυμμα **(3)** προς το μέρος σας για να το αφαιρέσετε.

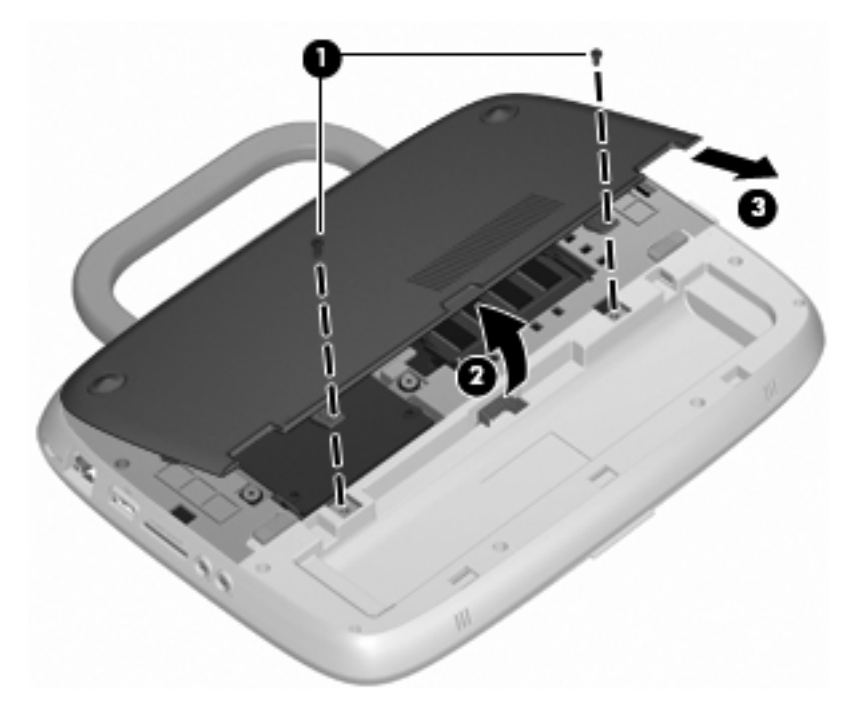

- **7.** Αφαιρέστε την υπάρχουσα μονάδα μνήμης:
	- **α.** Τραβήξτε τα κλιπ συγκράτησης **(1)** σε κάθε πλευρά της μονάδας μνήμης. Η μονάδα μνήμης αποκτά κλίση προς τα πάνω.
- <span id="page-32-0"></span>**β.** Πιάστε τη μονάδα μνήμης **(2)** από τις άκρες και αφαιρέστε την προσεκτικά από την υποδοχή μονάδας μνήμης.
	- **ΠΡΟΣΟΧΗ** Για να μην προκαλέσετε βλάβη στη μονάδα μνήμης, κρατήστε την μόνο από τα άκρα. Μην αγγίξετε τα στοιχεία της μονάδας μνήμης.

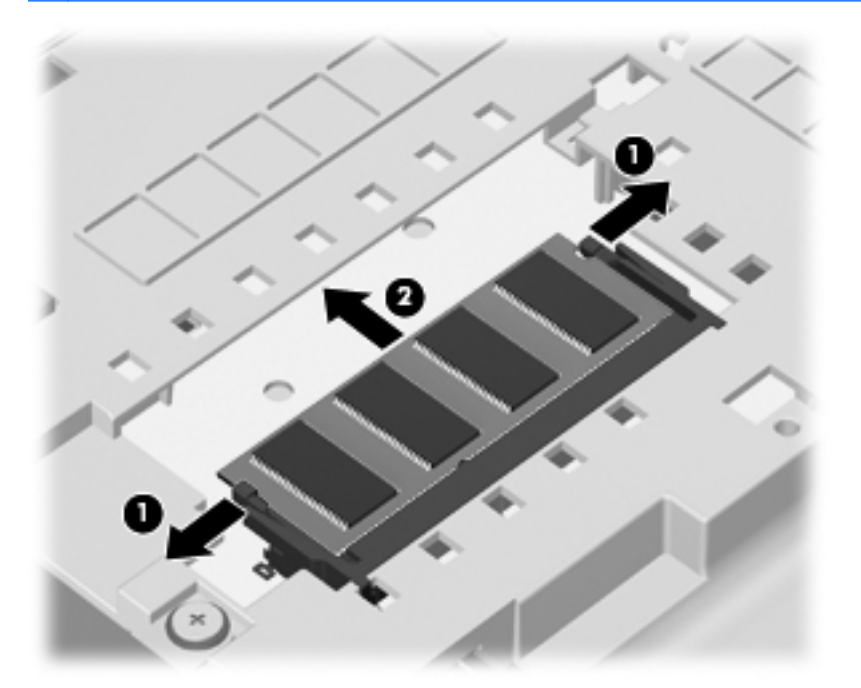

Για να προστατέψετε τη μονάδα μνήμης μετά την αφαίρεσή της, τοποθετήστε τη σε μια θήκη προστασίας από το στατικό ηλεκτρισμό.

- **8.** Τοποθέτηση νέας μονάδας μνήμης:
	- **ΠΡΟΣΟΧΗ** Για να μην προκαλέσετε βλάβη στη μονάδα μνήμης, κρατήστε την μόνο από τα άκρα. Μην αγγίξετε τα στοιχεία της μονάδας μνήμης.
		- **α.** Ευθυγραμμίστε το άκρο **(1)** της μονάδας μνήμης με τη γλωττίδα στην υποδοχή μονάδας μνήμης.
		- **β.** Με τη μονάδα μνήμης σε γωνία 45 μοιρών από την επιφάνεια της θέσης μονάδας μνήμης, πιέστε τη μονάδα **(2)** στο εσωτερικό της θέσης μονάδας μνήμης μέχρι να ασφαλίσει στη θέση της.
- <span id="page-33-0"></span>**γ.** Πιέστε ελαφρά προς τα κάτω τη μονάδα μνήμης **(3)** ασκώντας πίεση τόσο στο αριστερό όσο και στο δεξί άκρο της, μέχρι να εφαρμόσουν στη θέση τους τα κλιπ συγκράτησης.
	- **ΠΡΟΣΟΧΗ** Για να μην προκαλέσετε βλάβη στη μονάδα μνήμης, φροντίστε να μην την λυγίσετε.

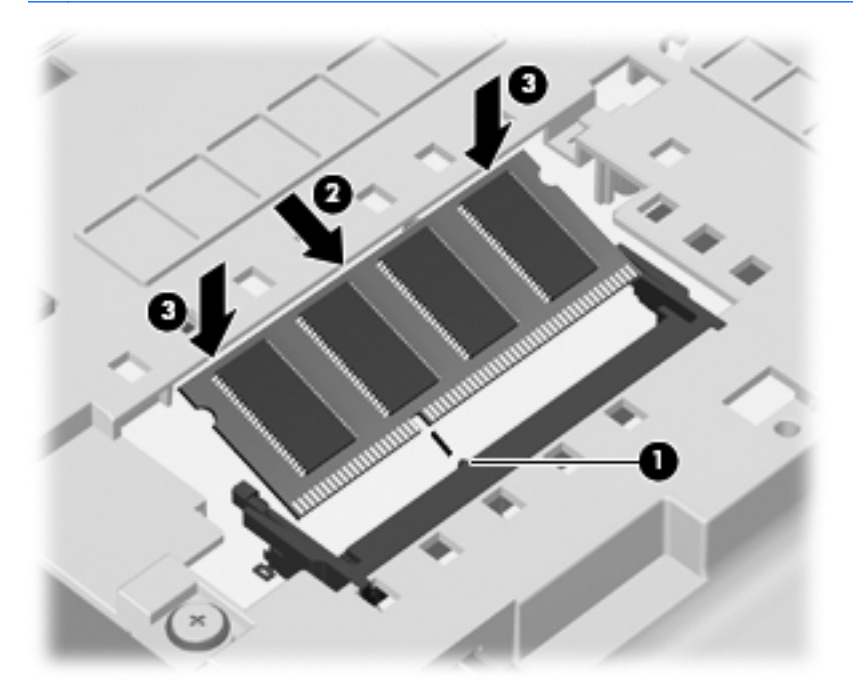

- **9.** Ευθυγραμμίστε τις γλωττίδες **(1)** του καλύμματος πρόσβασης για επισκευή με τις εγκοπές που υπάρχουν στον υπολογιστή.
- **10.** Κλείστε το κάλυμμα **(2)**.
- **11.** Τοποθετήστε ξανά τις 2 βίδες **(3)** στο κάλυμμα πρόσβασης για επισκευή.

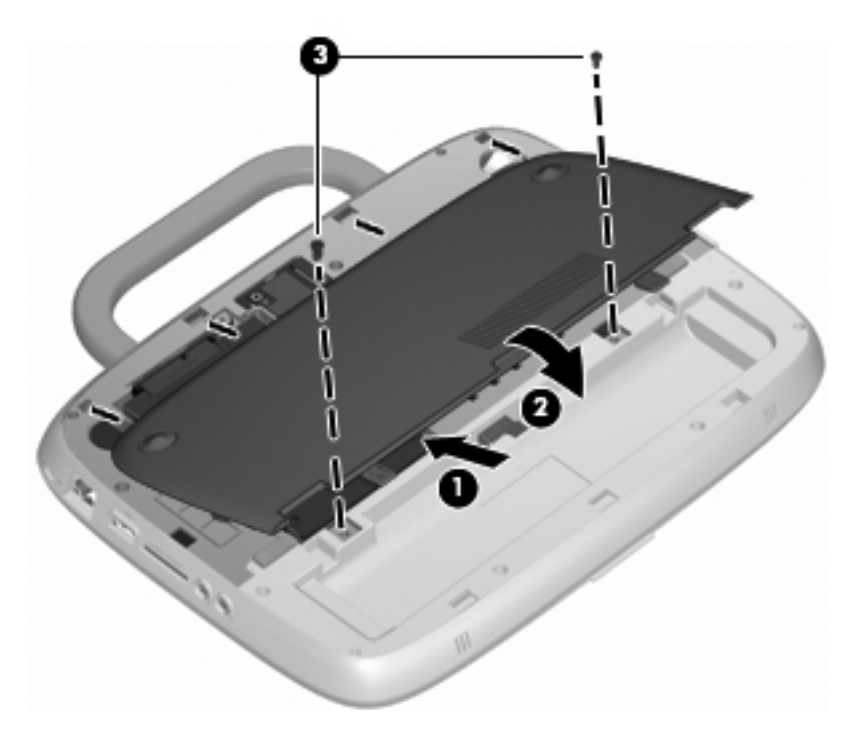

- <span id="page-34-0"></span>**12.** Τοποθετήστε ξανά την μπαταρία.
- **13.** Συνδέστε ξανά την εξωτερική τροφοδοσία και τις εξωτερικές συσκευές.
- **14.** Ενεργοποιήστε τον υπολογιστή.

# **Ενημέρωση εφαρμογών και προγραμμάτων οδήγησης**

Η ΗΡ συνιστά να ενημερώνετε τις εφαρμογές και τα προγράμματα οδήγησης σε τακτά χρονικά διαστήματα, έτσι ώστε να έχετε τις πιο πρόσφατες εκδόσεις. Για να λάβετε τις πιο πρόσφατες εκδόσεις, επισκεφτείτε τη διεύθυνση <http://www.hp.com/support>. Μπορείτε, επίσης, να εγγραφείτε για να λαμβάνετε αυτόματες ειδοποιήσεις για τις ενημερώσεις, αμέσως μόλις γίνουν διαθέσιμες.

# **Καθημερινή φροντίδα**

# **Οδηγίες καθαρισμού**

Η ενότητα αυτή περιέχει τις βέλτιστες πρακτικές και συστάσεις για ασφαλή καθαρισμό και απολύμανση του φορητού υπολογιστή ή του υπολογιστή tablet που διαθέτετε.

### **Προϊόντα καθαρισμού**

Χρησιμοποιήστε τα παρακάτω προϊόντα για ασφαλή καθαρισμό και απολύμανση του φορητού υπολογιστή ή του υπολογιστή tablet.

- Χλωριούχο διμεθυλοβενζυλαμμώνιο, μέγιστη συγκέντρωση 0,3% (για παράδειγμα, αντιμικροβιακά μαντηλάκια. Τα μαντηλάκια αυτά κυκλοφορούν με διάφορες επωνυμίες.)
- Υγρό καθαρισμού γυάλινων επιφανειών χωρίς οινόπνευμα
- Διάλυμα με νερό και ήπιο σαπούνι
- Στεγνό πανάκι καθαρισμού με μικροΐνες ή σαμουά (αντιστατικό πανάκι χωρίς λάδι)
- Αντιστατικά πανάκια
- **ΠΡΟΣΟΧΗ** Αποφύγετε τα παρακάτω προϊόντα καθαρισμού:

Ισχυρά διαλυτικά, όπως αλκοόλη, ακετόνη, χλωριούχο αμμώνιο, μεθυλενοχλωρίδιο και υδρογονάνθρακες, που μπορούν να προκαλέσουν μόνιμη βλάβη στην επιφάνεια του φορητού υπολογιστή ή του υπολογιστή tablet.

Ινώδη υλικά, όπως χαρτί κουζίνας, που μπορούν να χαράξουν το φορητό υπολογιστή ή τον υπολογιστή tablet. Με το χρόνο, παγιδεύονται στις γρατσουνιές σωματίδια βρωμιάς και καθαριστικές ουσίες.

### **Διαδικασίες καθαρισμού**

Ακολουθήστε τις διαδικασίες αυτής της ενότητας για ασφαλή καθαρισμό του φορητού υπολογιστή ή του υπολογιστή tablet.

**ΠΡΟΕΙΔ/ΣΗ!** Για να αποφύγετε τον κίνδυνο ηλεκτροπληξίας ή βλάβης στα εξαρτήματα, μην επιχειρήσετε να καθαρίσετε το φορητό υπολογιστή ή τον υπολογιστή tablet όταν είναι σε λειτουργία. Πριν καθαρίσετε το φορητό υπολογιστή ή τον υπολογιστή tablet, απενεργοποιήστε τον τερματίζοντας τη λειτουργία του υπολογιστή, αποσυνδέστε την εξωτερική τροφοδοσία και, στη συνέχεια, αποσυνδέστε όλες τις τροφοδοτούμενες εξωτερικές συσκευές.

<span id="page-35-0"></span>**ΠΡΟΣΟΧΗ** Μην ψεκάζετε ουσίες ή υγρά καθαρισμού απευθείας σε οποιαδήποτε επιφάνεια του φορητού υπολογιστή ή του υπολογιστή tablet. Τα υγρά που στάζουν στην επιφάνεια μπορούν να προκαλέσουν μόνιμη ζημιά στα εσωτερικά εξαρτήματα.

#### **Καθαρισμός της οθόνης**

Σκουπίστε απαλά την οθόνη με ένα μαλακό πανάκι χωρίς χνούδι που έχετε υγράνει με ένα καθαριστικό γυάλινων επιφανειών *χωρίς οινόπνευμα*. Βεβαιωθείτε ότι η οθόνη είναι στεγνή πριν κλείσετε το κάλυμμα της οθόνης.

#### **Καθαρισμός των πλαϊνών πλευρών και του καλύμματος**

Για να καθαρίσετε και να απολυμάνετε τις πλαϊνές πλευρές και το κάλυμμα, χρησιμοποιήστε ένα μαλακό πανί με μικροΐνες ή σαμουά που έχετε υγράνει με ένα από τα διαλύματα καθαρισμού που αναφέρονται παραπάνω, ή χρησιμοποιήστε ένα αποδεκτό αντιμικροβιακό πανάκι μιας χρήσης.

**ΣΗΜΕΙΩΣΗ** Όταν καθαρίζετε το κάλυμμα του φορητού υπολογιστή, κάντε κυκλικές κινήσεις για να αφαιρέσετε τη σκόνη και τη βρωμιά.

#### **Καθαρισμός του TouchPad και του πληκτρολογίου**

- **ΠΡΟΣΟΧΗ** Όταν καθαρίζετε το TouchPad και το πληκτρολόγιο, μην αφήνετε υγρά να στάξουν ανάμεσα στα πλήκτρα. Κάτι τέτοιο μπορεί να προκαλέσει μόνιμη ζημιά στα εσωτερικά εξαρτήματα.
	- Για να καθαρίσετε και να απολυμάνετε το TouchPad και το πληκτρολόγιο, χρησιμοποιήστε ένα μαλακό πανί με μικροΐνες ή σαμουά που έχετε υγράνει με ένα από τα διαλύματα καθαρισμού που αναφέρονται παραπάνω, ή χρησιμοποιήστε ένα αποδεκτό αντιμικροβιακό πανάκι μιας χρήσης.
	- Για να μην κολλάνε τα πλήκτρα και να αφαιρέσετε τη σκόνη, τα χνούδια και τα σωματίδια που έχουν παγιδευτεί κάτω από αυτά, χρησιμοποιήστε ένα δοχείο πεπιεσμένου αέρα με καλαμάκι.
		- **ΠΡΟΕΙΔ/ΣΗ!** Για να μειωθεί ο κίνδυνος ηλεκτροπληξίας ή πρόκλησης βλάβης στα εσωτερικά στοιχεία, μην χρησιμοποιείτε εξαρτήματα ηλεκτρικής σκούπας για να καθαρίσετε το πληκτρολόγιο. Η ηλεκτρική σκούπα μπορεί να αφήσει στην επιφάνεια του πληκτρολογίου υπολείμματα από τον καθαρισμό του σπιτιού.

#### **Καθαρισμός της γραφίδας και της θήκης γραφίδας του υπολογιστή tablet**

Χρησιμοποιώντας ένα από τα διαλύματα καθαρισμού που αναφέρονται παραπάνω, υγράνετε ένα μαλακό πανί με μικροΐνες ή σαμουά, ή χρησιμοποιήστε ένα αποδεκτό αντιμικροβιακό πανάκι μίας χρήσης:

- Για να καθαρίσετε τη γραφίδα, τρίψτε την πάνω-κάτω για να αφαιρέσετε τη σκόνη και τη βρωμιά.
- Για να καθαρίσετε τη θήκη γραφίδας, κάντε περιστροφικές κινήσεις γύρω από το άνοιγμά της.
- **ΠΡΟΣΟΧΗ** Μην τοποθετείτε υγρά και μην εισάγετε άλλα υλικά εκτός από τη γραφίδα του υπολογιστή tablet στη θήκη γραφίδας. Η θήκη γραφίδας δεν είναι πλήρως απομονωμένη από ορισμένα εσωτερικά ηλεκτρονικά εξαρτήματα του υπολογιστή tablet.

# <span id="page-36-0"></span>**6 Δημιουργία αντιγράφων ασφαλείας και επαναφορά**

Για να προστατέψετε τις πληροφορίες σας, χρησιμοποιήστε τη λειτουργία "Αντίγραφα ασφαλείας και επαναφορά" των Windows για να δημιουργήσετε αντίγραφα ασφαλείας μεμονωμένων αρχείων και φακέλων ή ολόκληρου του σκληρού δίσκου (μόνο σε επιλεγμένα μοντέλα) ή για να δημιουργήσετε δίσκους εικόνας συστήματος. Σε περίπτωση βλάβης του συστήματος, μπορείτε να χρησιμοποιήσετε τα αντίγραφα ασφαλείας για να επαναφέρετε τα περιεχόμενα του υπολογιστή σας.

Η λειτουργία "Αντίγραφα ασφαλείας και επαναφορά" των Windows παρέχει τις ακόλουθες επιλογές:

- Δημιουργία αντιγράφων ασφαλείας μεμονωμένων αρχείων και φακέλων
- Δημιουργία εικόνας του συστήματος (μόνο σε επιλεγμένα μοντέλα)
- Προγραμματισμός αυτόματης δημιουργίας αντιγράφων ασφαλείας (μόνο σε επιλεγμένα μοντέλα)
- **Επαναφορά μεμονωμένων αρχείων**
- Επαναφορά του υπολογιστή στην εργοστασιακή κατάσταση
- **ΣΗΜΕΙΩΣΗ** Για λεπτομερείς οδηγίες, πραγματοποιήστε αναζήτηση για αυτά τα θέματα στη Βοήθεια και υποστήριξη.

**ΣΗΜΕΙΩΣΗ** Σε περίπτωση αστάθειας του συστήματος, η HP συνιστά να εκτυπώσετε τις διαδικασίες επαναφοράς και να τις φυλάξετε για μελλοντική χρήση.

# **Δημιουργία αντιγράφων ασφαλείας των πληροφοριών**

Η πληρότητα της επαναφοράς μετά από βλάβη του συστήματος εξαρτάται από την πληρότητα του πιο πρόσφατου αντιγράφου ασφαλείας. Πρέπει να δημιουργήσετε δίσκους με την εικόνα του συστήματος (μόνο σε επιλεγμένα μοντέλα) και το αρχικό αντίγραφο ασφαλείας αμέσως μετά την εγκατάσταση του λογισμικού. Καθώς προσθέτετε νέα προϊόντα λογισμικού και αρχεία δεδομένων, πρέπει να δημιουργείτε αντίγραφα ασφαλείας του συστήματός σας σε τακτά χρονικά διαστήματα, προκειμένου τα αντίγραφα αυτά να είναι όσο το δυνατόν πιο ενημερωμένα. Το αρχικό αντίγραφο ασφαλείας, καθώς και τα μεταγενέστερα, σάς δίνουν τη δυνατότητα να επαναφέρετε τα δεδομένα και τις ρυθμίσεις σας σε περίπτωση βλάβης.

Μπορείτε να δημιουργήσετε αντίγραφα ασφαλείας των πληροφοριών σας σε οπτικούς δίσκους, χρησιμοποιώντας μια εξωτερική μονάδα οπτικού δίσκου USB (πωλείται ξεχωριστά), σε προαιρετική εξωτερική μονάδα σκληρού δίσκου, ή σε μονάδα δικτύου.

Κατά τη δημιουργία αντιγράφων ασφαλείας, λάβετε υπόψη τα εξής:

- Αποθηκεύστε τα προσωπικά σας αρχεία στη βιβλιοθήκη "Έγγραφα" και δημιουργείτε αντίγραφα ασφαλείας σε τακτά χρονικά διαστήματα.
- Δημιουργήστε αντίγραφα ασφαλείας των προτύπων που είναι αποθηκευμένα στα σχετικά προγράμματα.
- Αποθηκεύστε τις προσαρμοσμένες ρυθμίσεις που εμφανίζονται σε ένα παράθυρο, γραμμή εργαλείων ή γραμμή μενού αποτυπώνοντας ένα "στιγμιότυπο" αυτών των ρυθμίσεων. Το στιγμιότυπο αυτό μπορεί να σας εξοικονομήσει χρόνο σε περίπτωση που χρειαστεί να ρυθμίσετε εκ νέου τις προτιμήσεις σας.

<span id="page-37-0"></span>Για να δημιουργήσετε ένα στιγμιότυπο:

- **1.** Εμφανίστε στον υπολογιστή την εικόνα που θέλετε να αποθηκεύσετε.
- **2.** Αντιγράψτε την εικόνα της οθόνης:

Για να αντιγράψετε μόνο το ενεργό παράθυρο, πατήστε τα πλήκτρα **alt+prt sc**.

Για να αντιγράψετε ολόκληρη την οθόνη, πατήστε τα πλήκτρα **shift+prt sc**.

**3.** Ανοίξτε ένα έγγραφο επεξεργασίας κειμένου και επιλέξτε **Επεξεργασία > Επικόλληση**.

Η εικόνα της οθόνης προστίθεται στο έγγραφο.

- **4.** Αποθηκεύστε το έγγραφο.
- Κατά τη δημιουργία αντιγράφων ασφαλείας σε δίσκους, χρησιμοποιήστε οποιονδήποτε από τους ακόλουθους τύπους δίσκων (πωλούνται ξεχωριστά): CD-R, CD-RW, DVD+R, DVD+R DL, DVD-R, DVD-R DL ή DVD±RW. Οι δίσκοι που θα χρησιμοποιήσετε εξαρτώνται από τον τύπο της εξωτερικής μονάδας οπτικού δίσκου που είναι συνδεδεμένη στον υπολογιστή.
- **ΣΗΜΕΙΩΣΗ** Τα DVD και τα DVD με υποστήριξη διπλής επίστρωσης μπορούν να αποθηκεύσουν περισσότερες πληροφορίες από τα CD, επομένως με τη χρήση τους για τη δημιουργία αντιγράφων ασφαλείας μειώνεται ο αριθμός των απαιτούμενων δίσκων επαναφοράς.
- Κατά τη δημιουργία αντιγράφων ασφαλείας σε δίσκους, αριθμήστε κάθε δίσκο πριν τον τοποθετήσετε στην εξωτερική μονάδα οπτικού δίσκου του υπολογιστή.

Για να δημιουργήσετε αντίγραφα ασφαλείας χρησιμοποιώντας τη λειτουργία "Αντίγραφα ασφαλείας και επαναφορά", ακολουθήστε τα εξής βήματα:

**ΣΗΜΕΙΩΣΗ** Βεβαιωθείτε ότι ο υπολογιστής είναι συνδεδεμένος σε τροφοδοσία AC πριν ξεκινήσετε τη διαδικασία δημιουργίας αντιγράφων ασφαλείας.

**ΣΗΜΕΙΩΣΗ** Η διαδικασία δημιουργίας αντιγράφων ασφαλείας ενδέχεται να διαρκέσει περισσότερο από μία ώρα, ανάλογα με το μέγεθος των αρχείων και την ταχύτητα του υπολογιστή.

- **1.** Επιλέξτε **Έναρξη > Όλα τα προγράμματα > Συντήρηση > Δημιουργία αντιγράφων ασφαλείας και επαναφορά**.
- **2.** Ακολουθήστε τις οδηγίες που εμφανίζονται στην οθόνη για να ορίσετε το πρόγραμμα δημιουργίας αντιγράφων ασφαλείας και για να δημιουργήσετε δίσκους εικόνας του συστήματος.
- **ΣΗΜΕΙΩΣΗ** Τα Windows περιλαμβάνουν τη λειτουργία "Έλεγχος λογαριασμού χρήστη" για τη βελτίωση της ασφάλειας του υπολογιστή. Για εργασίες όπως εγκατάσταση λογισμικού, εκτέλεση βοηθητικών προγραμμάτων ή αλλαγές ρυθμίσεων των Windows, ενδέχεται να σας ζητηθεί η άδεια ή ο κωδικός πρόσβασής σας. Για περισσότερες πληροφορίες, ανατρέξτε στη Βοήθεια και υποστήριξη των Windows.

# **Πραγματοποίηση επαναφοράς**

Σε περίπτωση βλάβης ή αστάθειας του συστήματος, ο υπολογιστής διαθέτει τη λειτουργία "Αντίγραφα ασφαλείας και επαναφορά" των Windows για να επαναφέρετε τις πληροφορίες για τις οποίες έχετε δημιουργήσει ήδη αντίγραφα ασφαλείας.

**ΣΗΜΕΙΩΣΗ** Εάν δεν μπορείτε να εκκινήσετε τον υπολογιστή και δεν μπορείτε να χρησιμοποιήσετε τους δίσκους εικόνας συστήματος που έχετε δημιουργήσει (μόνο σε επιλεγμένα μοντέλα), μπορείτε να χρησιμοποιήσετε το δίσκο επαναφοράς συστήματος που συνοδεύει τη μονάδα τοποθετώντας τον σε μια εξωτερική μονάδα οπτικού δίσκου και πραγματοποιώντας εκκίνηση από την εξωτερική μονάδα οπτικού δίσκου. Μπορεί να χρειαστεί να αλλάξετε τη σειρά εκκίνησης μέσω της λειτουργίας F10 Setup (Ρύθμιση F10) για να ολοκληρώσετε αυτήν τη διαδικασία.

**ΣΗΜΕΙΩΣΗ** Η χρήση οπτικών δίσκων απαιτεί εξωτερική μονάδα οπτικού δίσκου USB (πωλείται ξεχωριστά).

## <span id="page-38-0"></span>**Χρήση των εργαλείων επαναφοράς των Windows**

Για να επαναφέρετε πληροφορίες για τις οποίες έχετε δημιουργήσει αντίγραφα ασφαλείας, ακολουθήστε τα παρακάτω βήματα:

- **1.** Επιλέξτε **Έναρξη > Όλα τα προγράμματα > Συντήρηση > Δημιουργία αντιγράφων ασφαλείας και επαναφορά**.
- **2.** Ακολουθήστε τις οδηγίες που εμφανίζονται στην οθόνη για να επαναφέρετε τις ρυθμίσεις του συστήματος, τον υπολογιστή (μόνο σε επιλεγμένα μοντέλα) ή τα αρχεία σας.
- **ΣΗΜΕΙΩΣΗ** Τα Windows περιλαμβάνουν τη λειτουργία "Έλεγχος λογαριασμού χρήστη" για τη βελτίωση της ασφάλειας του υπολογιστή. Για εργασίες όπως εγκατάσταση λογισμικού, εκτέλεση βοηθητικών προγραμμάτων ή αλλαγές ρυθμίσεων των Windows, ενδέχεται να σας ζητηθεί η άδεια ή ο κωδικός πρόσβασής σας. Για περισσότερες πληροφορίες, ανατρέξτε στη Βοήθεια και υποστήριξη των Windows.

## **Χρήση του DVD με το λειτουργικό σύστημα Windows 7 (πωλείται ξεχωριστά)**

Εάν δεν μπορείτε να εκκινήσετε τον υπολογιστή και δεν μπορείτε να χρησιμοποιήσετε τους δίσκους εικόνας συστήματος που δημιουργήσατε αμέσως μετά την εγκατάσταση ή το δίσκο επαναφοράς συστήματος που συνοδεύει τη μονάδα, πρέπει να αγοράσετε ένα DVD με το λειτουργικό σύστημα των Windows 7 για να επανεκκινήσετε τον υπολογιστή και να αποκαταστήσετε το λειτουργικό σύστημα. Βεβαιωθείτε ότι έχετε εύκολη πρόσβαση στα πιο πρόσφατα αντίγραφα ασφαλείας (που έχουν αποθηκευτεί σε δίσκους ή σε εξωτερική μονάδα δίσκου). Για να παραγγείλετε ένα DVD με το λειτουργικό σύστημα Windows 7, μεταβείτε στη διεύθυνση [http://www.hp.com/support,](http://www.hp.com/support) επιλέξτε τη χώρα/περιοχή σας και ακολουθήστε τις οδηγίες που εμφανίζονται στην οθόνη. Μπορείτε επίσης να παραγγείλετε το DVD καλώντας την τεχνική υποστήριξη. Για πληροφορίες επικοινωνίας, ανατρέξτε στο φυλλάδιο Worldwide Telephone Numbers (Διεθνείς τηλεφωνικοί αριθμοί) που συνοδεύει τον υπολογιστή.

**ΠΡΟΣΟΧΗ** Η χρήση του DVD με το λειτουργικό σύστημα Windows 7 διαγράφει εντελώς τα περιεχόμενα του σκληρού δίσκου και τον διαμορφώνει ξανά. Όλα τα αρχεία που έχετε δημιουργήσει και το λογισμικό που έχει εγκατασταθεί στον υπολογιστή διαγράφονται οριστικά. Όταν ολοκληρωθεί η νέα διαμόρφωση, η διαδικασία επαναφοράς σάς βοηθά να επαναφέρετε το λειτουργικό σύστημα, καθώς και προγράμματα οδήγησης, λογισμικό και βοηθητικά προγράμματα.

Για να εκκινήσετε την επαναφορά χρησιμοποιώντας ένα DVD με το λειτουργικό σύστημα Windows 7, ακολουθήστε τα εξής βήματα:

- **ΣΗΜΕΙΩΣΗ** Αυτή η διαδικασία μπορεί να διαρκέσει αρκετά λεπτά. Πριν από την επανεκκίνηση, βεβαιωθείτε ότι έχετε αλλάξει τη σειρά εκκίνησης συσκευών παλαιού τύπου στο βοηθητικό πρόγραμμα F10 έτσι ώστε η μονάδα CD-ROM USB να είναι η πρώτη επιλογή.
	- **1.** Εάν είναι δυνατό, δημιουργήστε αντίγραφα ασφαλείας όλων των προσωπικών σας αρχείων.
	- **2.** Επανεκκινήστε τον υπολογιστή και τοποθετήστε το DVD με το λειτουργικό σύστημα Windows 7 στην εξωτερική μονάδα οπτικού δίσκου προτού φορτωθεί το λειτουργικό σύστημα των Windows.
	- **3.** Όταν σας ζητηθεί, πατήστε οποιοδήποτε πλήκτρο στο πληκτρολόγιο.
	- **4.** Ακολουθήστε τις οδηγίες που εμφανίζονται στην οθόνη.
	- **5.** Κάντε κλικ στο κουμπί **Επόμενο**.
- **6.** Επιλέξτε **Επιδιόρθωση του υπολογιστή**.
- **7.** Ακολουθήστε τις οδηγίες που εμφανίζονται στην οθόνη.

# <span id="page-40-0"></span>**7 Υποστήριξη πελατών**

- Επικοινωνία με την υποστήριξη πελατών
- **Ετικέτες**

# **Επικοινωνία με την υποστήριξη πελατών**

Εάν οι πληροφορίες που παρέχονται σε αυτόν τον οδηγό χρήσης, στον Οδηγό αναφοράς φορητού υπολογιστή ΗΡ και στη Βοήθεια και υποστήριξη δεν απαντούν στις απορίες σας, μπορείτε να επικοινωνήσετε με την Υποστήριξη πελατών ΗΡ, στην παρακάτω διεύθυνση:

<http://www.hp.com/go/contactHP>

**ΣΗΜΕΙΩΣΗ** Για υποστήριξη σε όλο τον κόσμο, επιλέξτε **Επικοινωνία με την ΗΡ** στην αριστερή πλευρά της σελίδας ή επισκεφτείτε τη διεύθυνση [http://welcome.hp.com/country/us/en/](http://welcome.hp.com/country/us/en/wwcontact_us.html) [wwcontact\\_us.html.](http://welcome.hp.com/country/us/en/wwcontact_us.html)

Εδώ, μπορείτε να κάνετε τα εξής:

- Να συνομιλήσετε online με έναν τεχνικό της ΗΡ.
- **ΣΗΜΕΙΩΣΗ** Όταν η τεχνική υποστήριξη δεν είναι διαθέσιμη σε μια συγκεκριμένη γλώσσα, διατίθεται στα Αγγλικά.
- Να στείλετε e-mail στην Υποστήριξη πελατών ΗΡ.
- Να βρείτε αριθμούς τηλεφώνων για επικοινωνία με την Υποστήριξη πελατών ΗΡ σε όλο τον κόσμο.
- Να εντοπίσετε ένα κέντρο επισκευής της ΗΡ.

# **Ετικέτες**

Οι ετικέτες που βρίσκονται στον υπολογιστή παρέχουν πληροφορίες που μπορεί να χρειαστείτε όταν επιλύετε προβλήματα συστήματος ή ταξιδεύετε στο εξωτερικό με τον υπολογιστή σας:

● Ετικέτα σειριακού αριθμού — Παρέχει σημαντικές πληροφορίες, όπως:

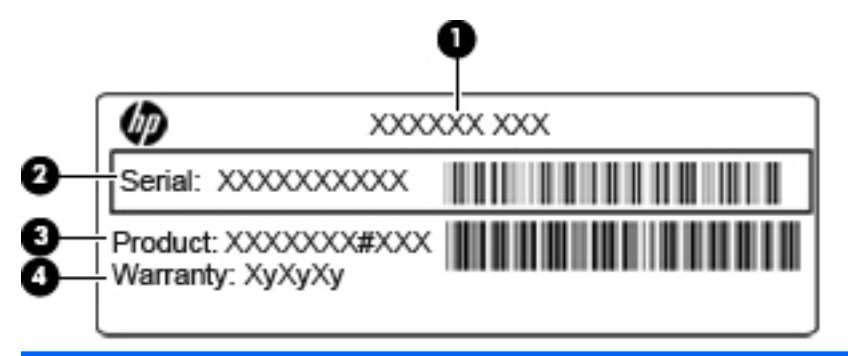

#### **Στοιχείο**

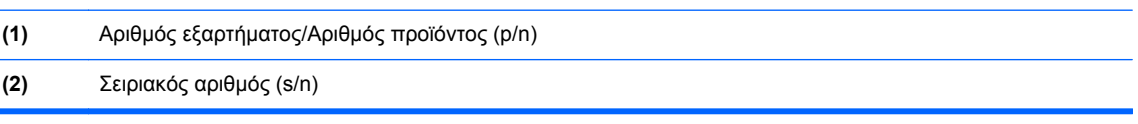

<span id="page-41-0"></span>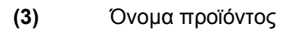

#### **(4)** Περίοδος εγγύησης

Όταν επικοινωνείτε με την τεχνική υποστήριξη, θα πρέπει να έχετε διαθέσιμες αυτές τις πληροφορίες. Η ετικέτα σειριακού αριθμού βρίσκεται στο κάτω μέρος του υπολογιστή.

- Πιστοποιητικό αυθεντικότητας της Microsoft® Περιλαμβάνει το κλειδί προϊόντος των Windows. Ενδέχεται να χρειαστείτε το κλειδί προϊόντος για ενημέρωση ή αντιμετώπιση προβλημάτων του λειτουργικού συστήματος. Το πιστοποιητικό αυθεντικότητας της Microsoft βρίσκεται στη θέση μπαταρίας.
- Ετικέτα κανονισμών Παρέχει πληροφορίες κανονισμών σχετικά με τον υπολογιστή. Η ετικέτα κανονισμών βρίσκεται στο εσωτερικό της θέσης μπαταρίας.
- Ετικέτα ή ετικέτες πιστοποίησης ασύρματων συσκευών (μόνο σε επιλεγμένα μοντέλα) Περιλαμβάνουν πληροφορίες σχετικά με τις προαιρετικές ασύρματες συσκευές, καθώς και τις σημάνσεις έγκρισης για ορισμένες χώρες/περιοχές, στις οποίες έχει εγκριθεί η χρήση των συσκευών. Εάν το μοντέλο του υπολογιστή σας περιλαμβάνει μία ή περισσότερες ασύρματες συσκευές, τότε ο υπολογιστής θα διαθέτει μία ή περισσότερες ετικέτες πιστοποίησης. Ενδεχομένως να χρειαστείτε τις πληροφορίες αυτές όταν ταξιδεύετε στο εξωτερικό. Οι ετικέτες πιστοποίησης ασύρματων συσκευών βρίσκονται στο κάτω μέρος του υπολογιστή.

# <span id="page-42-0"></span>**8 Προδιαγραφές**

- Τροφοδοσία εισόδου
- Περιβάλλον λειτουργίας

# **Τροφοδοσία εισόδου**

Οι πληροφορίες τροφοδοσίας σε αυτή την ενότητα μπορεί να είναι χρήσιμες εάν σχεδιάζετε να ταξιδέψετε στο εξωτερικό με τον υπολογιστή σας.

Ο υπολογιστής λειτουργεί με τροφοδοσία DC, η οποία μπορεί να παρέχεται από πηγή τροφοδοσίας AC ή DC. Η πηγή τροφοδοσίας AC πρέπει να έχει τιμή 100-240 V, 50-60 Hz. Παρόλο που ο υπολογιστής μπορεί να τροφοδοτηθεί από αυτόνομη πηγή DC, η τροφοδοσία του πρέπει να γίνεται μόνο από τροφοδοτικό AC ή πηγή τροφοδοσίας DC που παρέχεται και είναι εγκεκριμένη από την HP για χρήση με αυτόν τον υπολογιστή.

Ο υπολογιστής μπορεί να λειτουργήσει με τροφοδοσία DC στο πλαίσιο των παρακάτω προδιαγραφών.

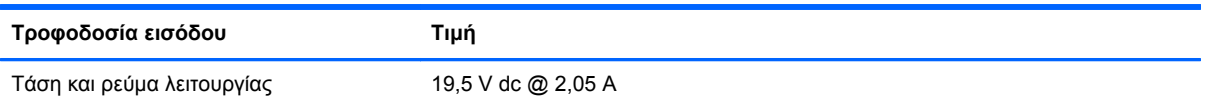

**ΣΗΜΕΙΩΣΗ** Το προϊόν αυτό έχει σχεδιαστεί για συστήματα πληροφορικής παροχής ενέργειας στη Νορβηγία με τάση μεταξύ φάσεων που δεν υπερβαίνει τα 240 V rms.

**ΣΗΜΕΙΩΣΗ** Η τάση και το ρεύμα λειτουργίας του υπολογιστή αναγράφονται στην ετικέτα κανονισμών του συστήματος στην κάτω πλευρά του υπολογιστή.

# **Περιβάλλον λειτουργίας**

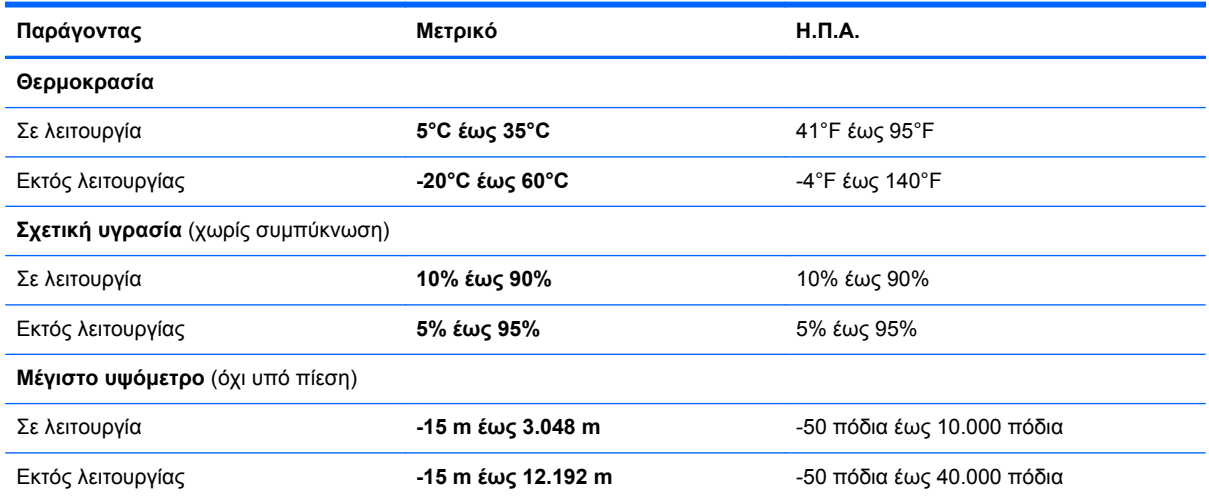

# <span id="page-43-0"></span>**Ευρετήριο**

## **Α**

αεραγωγοί, εντοπισμός [9,](#page-14-0) [11](#page-16-0), [13](#page-18-0) αντίγραφα ασφαλείας και επαναφορά [31,](#page-36-0) [32](#page-37-0) ασύρματη σύνδεση, δημιουργία [15](#page-20-0) ασύρματο δίκτυο (WLAN) απαιτούμενος εξοπλισμός [15](#page-20-0) σύνδεση [15](#page-20-0) ασύρματος δρομολογητής, ρύθμιση παραμέτρων [16](#page-21-0) ασφάλεια απελευθέρωσης μπαταρίας [13](#page-18-0) ασφάλεια κλειδώματος μπαταρίας, εντοπισμός [13](#page-18-0) ασφάλειες απελευθέρωση μπαταρίας [13](#page-18-0) κλείδωμα μπαταρίας [13](#page-18-0)

### **Δ**

δημιουργία αντιγράφου ασφαλείας [31](#page-36-0) δημιουργία αντιγράφων ασφαλείας αρχείων [31](#page-36-0) δημιουργία σύνδεσης στο Internet [15](#page-20-0) δημιουργία WLAN [15](#page-20-0) διαδικασίες καθαρισμού [29](#page-34-0)

### **Ε**

εικόνα οθόνης, εναλλαγή [18](#page-23-0) εικόνα στην οθόνη, εναλλαγή [18](#page-23-0) ένδειξη απενεργοποίησης TouchPad, εντοπισμός [5](#page-10-0) επαναφορά [32](#page-37-0) εσωτερικό μικρόφωνο, εντοπισμός [12](#page-17-0) ετικέτα πιστοποίησης ασύρματων συσκευών [36](#page-41-0) ετικέτα πιστοποιητικού αυθεντικότητας [36](#page-41-0) ετικέτα πιστοποιητικού αυθεντικότητας της Microsoft [36](#page-41-0) ετικέτα WLAN [36](#page-41-0)

### ετικέτες

κανονισμοί [36](#page-41-0) πιστοποίηση ασύρματων συσκευών [36](#page-41-0) πιστοποιητικό αυθεντικότητας της Microsoft [36](#page-41-0) σειριακός αριθμός [35](#page-40-0) WLAN [36](#page-41-0)

### **Ζ**

ζώνη TouchPad, εντοπισμός [5](#page-10-0)

### **Η**

ηχείο, εντοπισμός [9](#page-14-0)

### **Θ**

θέση μπαταρίας [36](#page-41-0) θέση μπαταρίας, εντοπισμός [13](#page-18-0) θύρα εξωτερικής οθόνης, εντοπισμός [11](#page-16-0) θύρα USB, εντοπισμός [10,](#page-15-0) [11](#page-16-0) θύρες εξωτερική οθόνη [11](#page-16-0) USB [10,](#page-15-0) [11](#page-16-0)

## **Κ**

καθαρισμός γραφίδα υπολογιστή tablet [30](#page-35-0) θήκη γραφίδας [30](#page-35-0) οθόνη [30](#page-35-0) πληκτρολόγιο [30](#page-35-0) TouchPad [30](#page-35-0) κάλυμμα πρόσβασης για επισκευή αντικατάσταση [28](#page-33-0) αφαίρεση [22](#page-27-0) εντοπισμός [13](#page-18-0) κάμερα web, εντοπισμός [12](#page-17-0) κεραία WLAN, εντοπισμός [12](#page-17-0) κλειδί προϊόντος [36](#page-41-0) κουμπί λειτουργίας, εντοπισμός [7](#page-12-0) κουμπιά αριστερό TouchPad [5](#page-10-0) δεξί TouchPad [5](#page-10-0) λειτουργία [7](#page-12-0)

## **Λ**

λαβή υπολογιστή, εντοπισμός [13](#page-18-0) λαβή, εντοπισμός [13](#page-18-0) λειτουργικό σύστημα ετικέτα πιστοποιητικού αυθεντικότητας της Microsoft [36](#page-41-0) κλειδί προϊόντος [36](#page-41-0)

## **Μ**

μονάδα μνήμης αντικατάσταση [25](#page-30-0) αφαίρεση [26](#page-31-0) τοποθέτηση [27](#page-32-0) μονάδα σκληρού δίσκου αφαίρεση [22](#page-27-0) εγκατάσταση [23](#page-28-0) μπαταρία, αντικατάσταση [21](#page-26-0)

## **Ο**

οδηγίες καθαρισμού [29](#page-34-0) οθόνη καθαρισμός [30](#page-35-0) όνομα και αριθμός προϊόντος, υπολογιστής [35](#page-40-0)

# **Π**

περιβάλλον λειτουργίας [37](#page-42-0) πλήκτρα εφαρμογές Windows [8](#page-13-0) λειτουργία [8](#page-13-0) λογότυπο των Windows [8](#page-13-0) fn [8](#page-13-0) πλήκτρα έντασης, εντοπισμός [18](#page-23-0) πλήκτρα λειτουργιών εντοπισμός [8](#page-13-0) πλήκτρα πρόσβασης ασύρματη λειτουργία [18](#page-23-0) αύξηση φωτεινότητας οθόνης [17](#page-22-0) Βοήθεια και υποστήριξη [17](#page-22-0) εναλλαγή εικόνας οθόνης [18](#page-23-0) μείωση φωτεινότητας οθόνης [17](#page-22-0) περιγραφή [17](#page-22-0)

ρύθμιση έντασης [18](#page-23-0) σίγαση ήχου ηχείων [18](#page-23-0) στοιχεία ελέγχου CD ήχου, DVD ή BD [18](#page-23-0) χρήση [17](#page-22-0) πλήκτρα πρόσβασης πληκτρολογίου, εντοπισμός [17](#page-22-0) πλήκτρα φωτεινότητας οθόνης [17](#page-22-0) πλήκτρο εφαρμογών Windows, εντοπισμός [8](#page-13-0) πλήκτρο με το λογότυπο των Windows, εντοπισμός [8](#page-13-0) πλήκτρο πρόσβασης ασύρματης λειτουργίας, εντοπισμός [18](#page-23-0) πλήκτρο πρόσβασης για τη Βοήθεια και υποστήριξη [17](#page-22-0) πλήκτρο σίγασης, εντοπισμός [18](#page-23-0) πλήκτρο fn, εντοπισμός [8](#page-13-0), [17](#page-22-0) πληκτρολόγιο, εξωτερικό χρήση [18](#page-23-0) num lock [18](#page-23-0) πληκτρολόγιο, καθαρισμός [30](#page-35-0) πληροφορίες κανονισμών ετικέτα κανονισμών [36](#page-41-0) ετικέτες πιστοποίησης ασύρματων συσκευών [36](#page-41-0) ποντίκι, εξωτερικό ορισμός προτιμήσεων [19](#page-24-0) προϊόντα καθαρισμού [29](#page-34-0)

### **Σ**

σειριακός αριθμός [35](#page-40-0) σειριακός αριθμός, υπολογιστής [35](#page-40-0) στοιχεία αριστερή πλευρά [11](#page-16-0) δεξιά πλευρά [10](#page-15-0) κάτω πλευρά [13](#page-18-0) μπροστινή πλευρά [9](#page-14-0) οθόνη [12](#page-17-0) πάνω πλευρά [4](#page-9-0) στοιχεία ελέγχου μέσων, πλήκτρα [18](#page-23-0) σύνδεση τροφοδοσίας, εντοπισμός [11](#page-16-0) συσκευές κατάδειξης ορισμός προτιμήσεων [19](#page-24-0) συσκευή ανάγνωσης καρτών SD, εντοπισμός [10](#page-15-0)

συσκευή WLAN [36](#page-41-0)

### **Τ**

τροφοδοσία εισόδου [37](#page-42-0)

## **Υ**

υποδοχές είσοδος ήχου (μικρόφωνο) [10](#page-15-0) έξοδος ήχου (ακουστικών) [10](#page-15-0) καλώδιο ασφαλείας [10](#page-15-0) RJ-11 (μόντεμ) [11](#page-16-0) RJ-45 (δίκτυο) [10](#page-15-0) υποδοχή ακουστικών (έξοδος ήχου) [10](#page-15-0) υποδοχή εισόδου ήχου (μικροφώνου), εντοπισμός [10](#page-15-0) υποδοχή εξόδου ήχου (ακουστικών), εντοπισμός [10](#page-15-0) υποδοχή καλωδίου ασφαλείας, εντοπισμός [10](#page-15-0) υποδοχή μικροφώνου (είσοδος ήχου) [10](#page-15-0) υποδοχή μόντεμ (RJ-11), εντοπισμός [11](#page-16-0) υποδοχή RJ-11 (μόντεμ), εντοπισμός [11](#page-16-0) υποδοχή RJ-45 (δικτύου), εντοπισμός [10](#page-15-0)

### **Φ**

φωτεινές ενδείξεις ασύρματη λειτουργία [6](#page-11-0) δραστηριότητα δικτύου [10](#page-15-0) Ένδειξη απενεργοποίησης του TouchPad [6](#page-11-0) κάμερα web [12](#page-17-0) λειτουργία [6](#page-11-0) μπαταρία [11](#page-16-0) σίγαση ήχου [6](#page-11-0) σύνδεση δικτύου [10](#page-15-0) caps lock [6](#page-11-0) φωτεινή ένδειξη ασύρματης λειτουργίας [6](#page-11-0) φωτεινή ένδειξη δραστηριότητας δικτύου, εντοπισμός [10](#page-15-0) φωτεινή ένδειξη ενσωματωμένης κάμερας web, εντοπισμός [12](#page-17-0) φωτεινή ένδειξη κάμερας web, εντοπισμός [12](#page-17-0) φωτεινή ένδειξη λειτουργίας, εντοπισμός [6](#page-11-0)

φωτεινή ένδειξη μπαταρίας, εντοπισμός [11](#page-16-0) φωτεινή ένδειξη σίγασης, εντοπισμός [6](#page-11-0) φωτεινή ένδειξη σύνδεσης δικτύου, εντοπισμός [10](#page-15-0) φωτεινή ένδειξη caps lock, εντοπισμός [6](#page-11-0)

### **Χ**

χρήση του υπολογιστή σε ταξίδια [36](#page-41-0)

### **D**

DVD λειτουργικού συστήματος Windows 7 [33](#page-38-0)

### **I**

ISP, χρήση [14](#page-19-0)

### **N**

num lock, εξωτερικό πληκτρολόγιο [18](#page-23-0)

### **T**

**TouchPad** καθαρισμός [30](#page-35-0) κουμπιά [5](#page-10-0) χρήση [19](#page-24-0)

### **W**

**WLAN** προστασία [16](#page-21-0) σύνδεση [15](#page-20-0)